### *คู่มือการใช้งาน ระบบ GFMIS*

### **การติดตั้ง Software Dotnetframework จะมี 2 กรณี**

### **กรณีที่ 1 กรณีที่เครื่องคอมพิวเตอร์ แบบ 32 bit จะใช้ software verstion 2**

- 1. [dotnetfx20.exe](http://202.29.80.114/downloads/dotnetfx20.exe)
- 2. [vjredist20.exe](http://202.29.80.114/downloads/vjredist20.exe)

ดาวน์โหลด software ได้ที่ [http://202.29.80.114/downloads](http://202.29.80.114/downloads%20หรือ) หรือ www.google.co.th

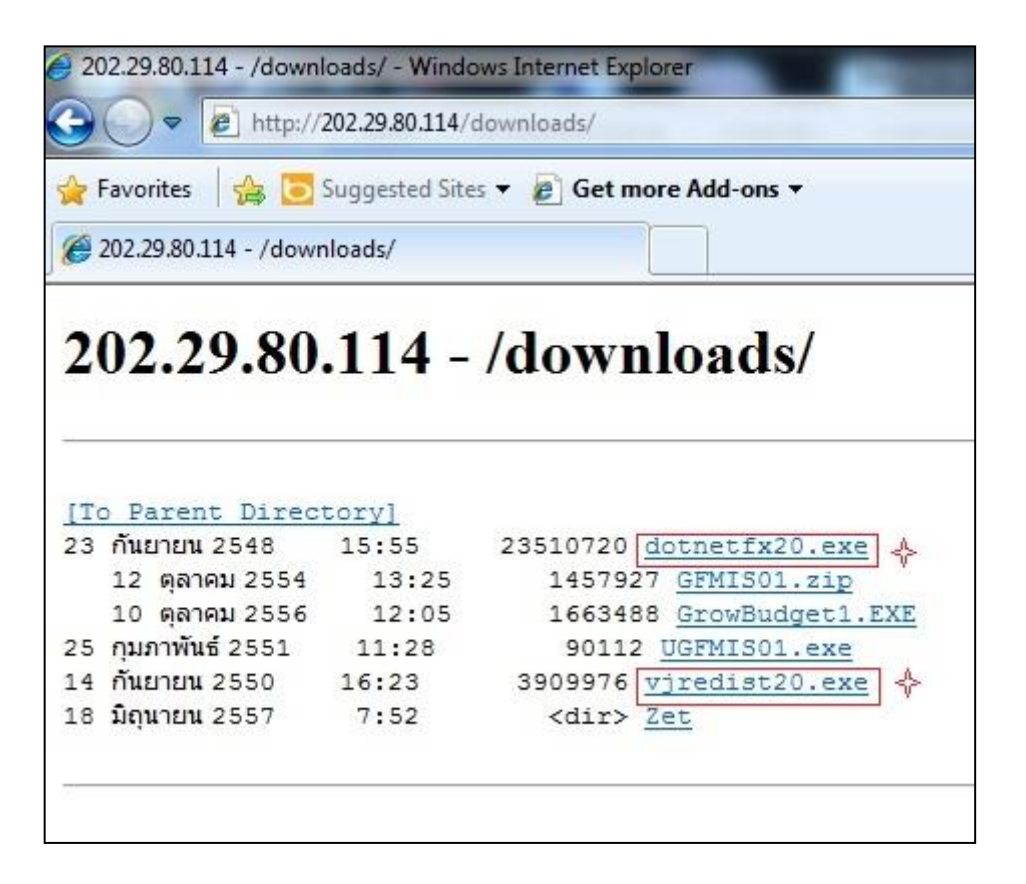

ติดตั้งตัวที่อยู่ในกรอบสีแดง ทั้ง 2 ตัว Run จนเสร็จสมบูรณ์

กรณีที่ 2 กรณีที่เครื่องคอมพิวเตอร์แบบ 64 bit

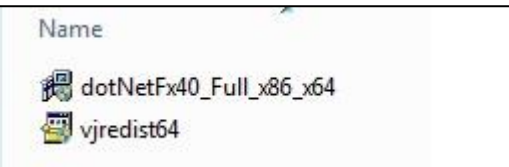

ดาวน์โหลด solfware ได้ที่ [http://202.29.80.117/downloads](http://202.29.80.117/downloads%20หรือ) หรือ www.google.co.th

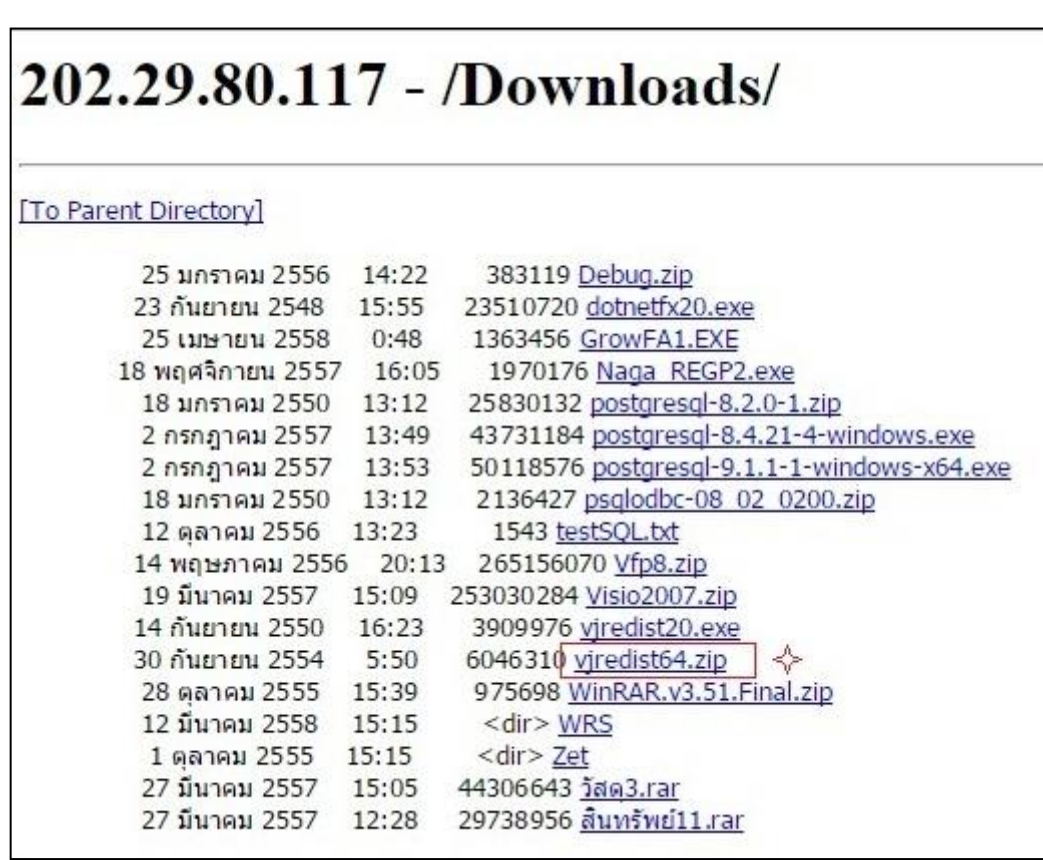

ติดตั้งตัวที่อยู่ในกรอบสีแดง Run จนเสร็จสมบูรณ์

จากนั้น Copy Folder GFMIS มาวางที่ ไดร์ฟ C:

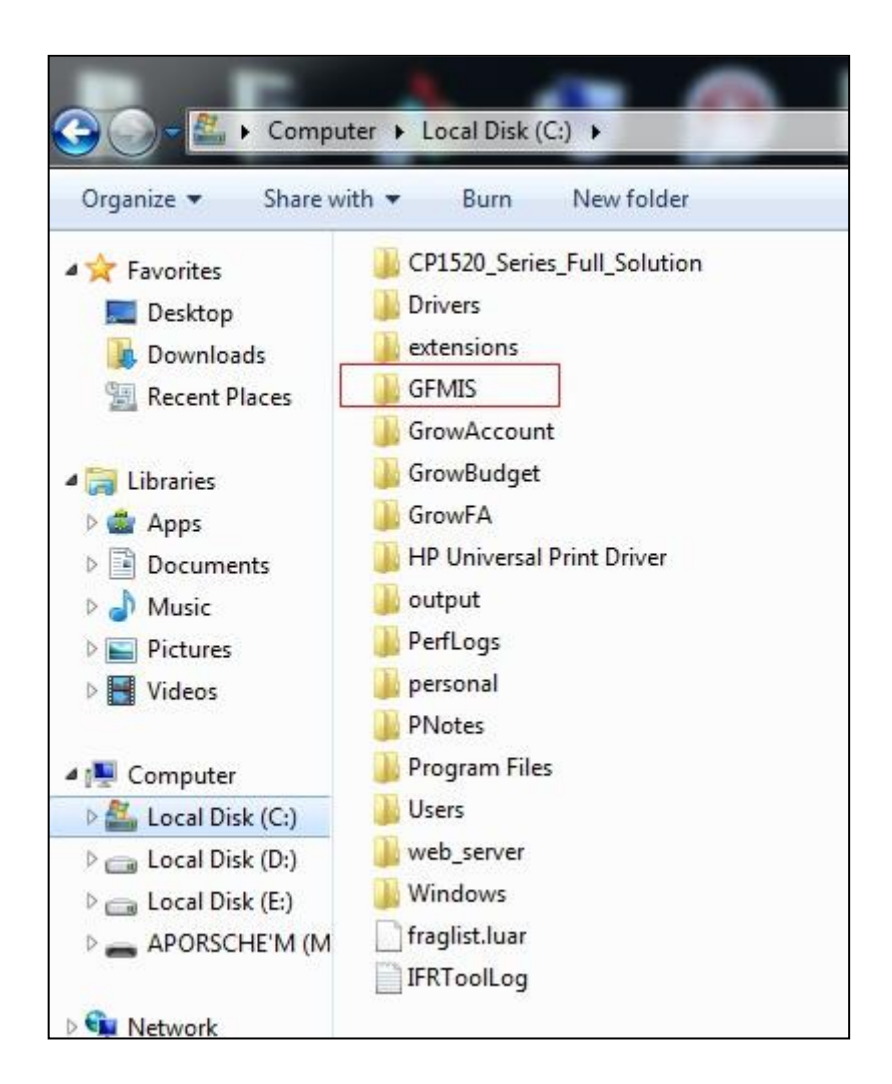

ดับเบิ้ลคลิกที่ Folder GFMIS จะเห็นไฟล์ GFMIS01

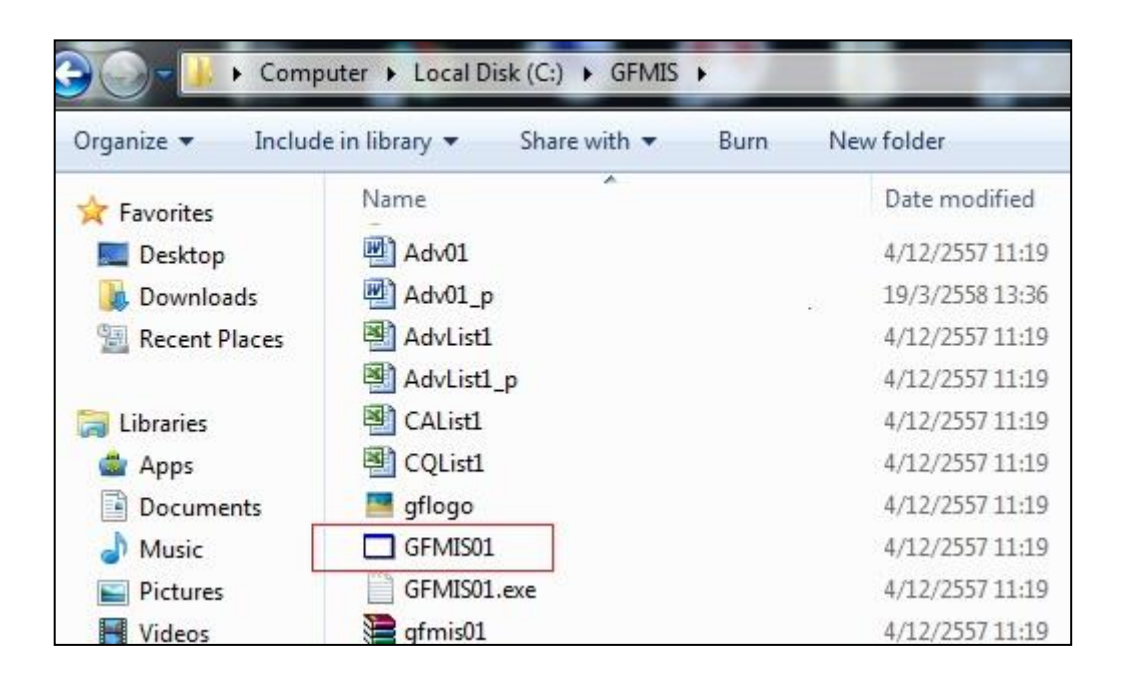

คลิกขวาที่ไฟล์ GFMIS01 - - > Send to - - > Desktop (Create Shortcut)

จะได้ ไอคอน หน้า Desktop ดังรูป

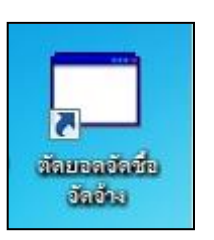

- ดับเบิ้ลคลิกที่ตัวไอคอน ใส่ ผู้ใช้และรหัสผ่าน

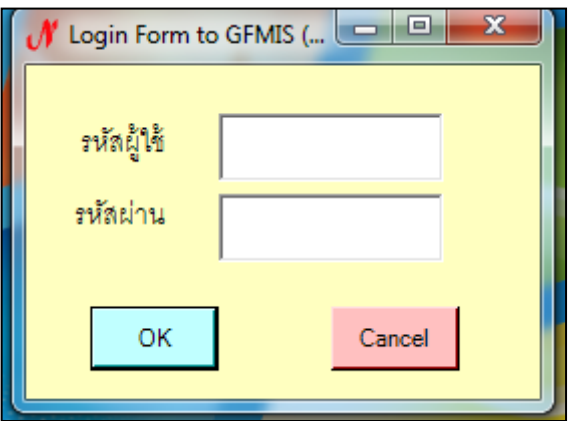

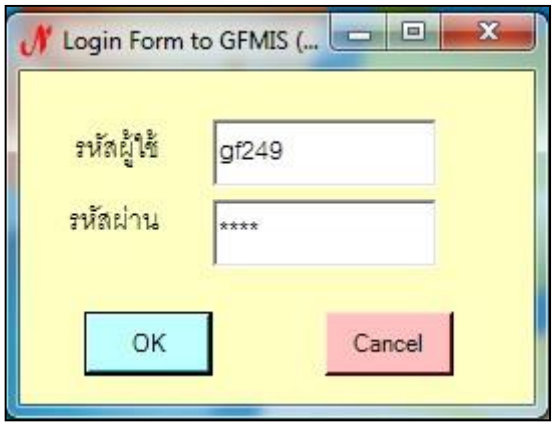

# หน้าโปรแกรม

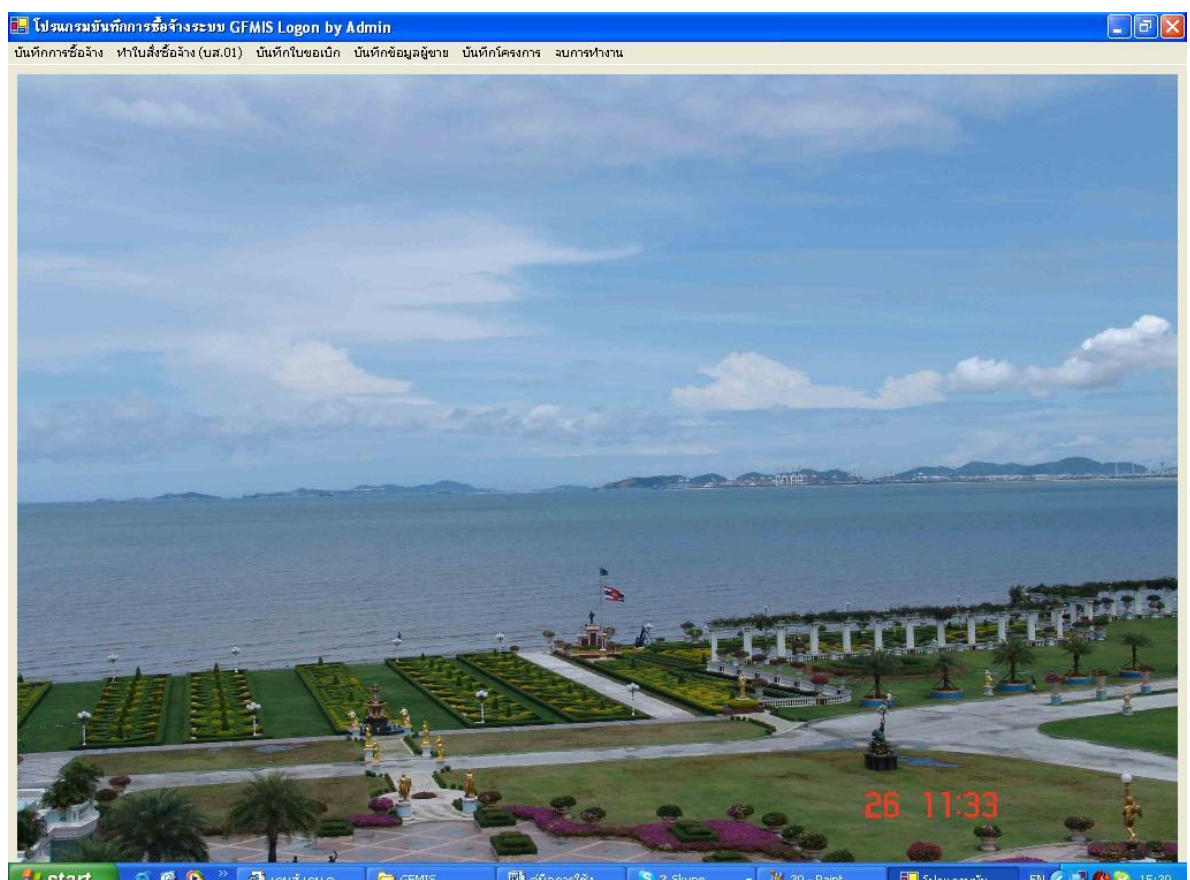

**Hy start**  $\begin{array}{|c|c|c|}\n\hline\n\end{array}$   $\begin{array}{|c|c|}\n\hline\n\end{array}$   $\begin{array}{|c|c|}\n\hline\n\end{array}$   $\begin{array}{|c|c|}\n\hline\n\end{array}$  and  $\begin{array}{|c|c|}\n\hline\n\end{array}$  $\Box$  GFMIS  $\Box$  güanstës...  $\left\Vert \bullet\right\Vert$  (  $\left\Vert \psi\right\Vert$  30 - Paint **E** โปรแกรมบัน... EN COM CO 15:30

# *ขั้นตอนการตัดยอด โปรแกรม GFMIS*

หน้าจอเมนูหลักในระบบ จะประกอบด้วย

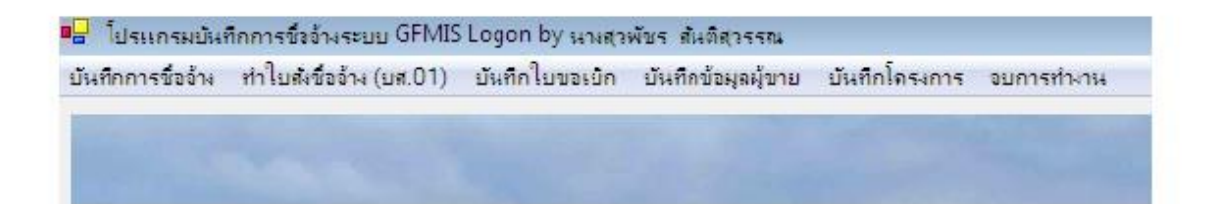

 $\uplus$  ก่อนที่เราจะทำการตัดยอดการซื้อจ้าง ให้เราดูข้อมูลผู้ขายว่ามีอยู่ในระบบแล้วหรือยัง

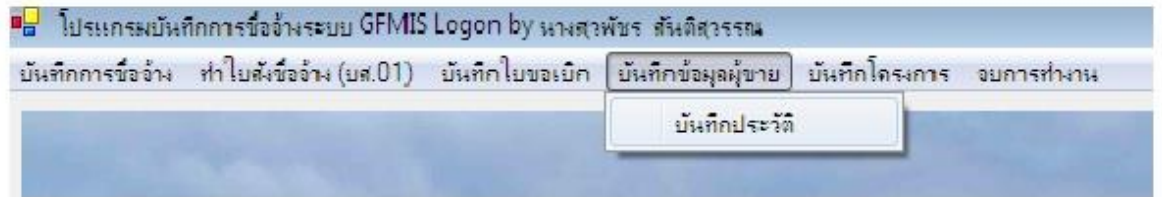

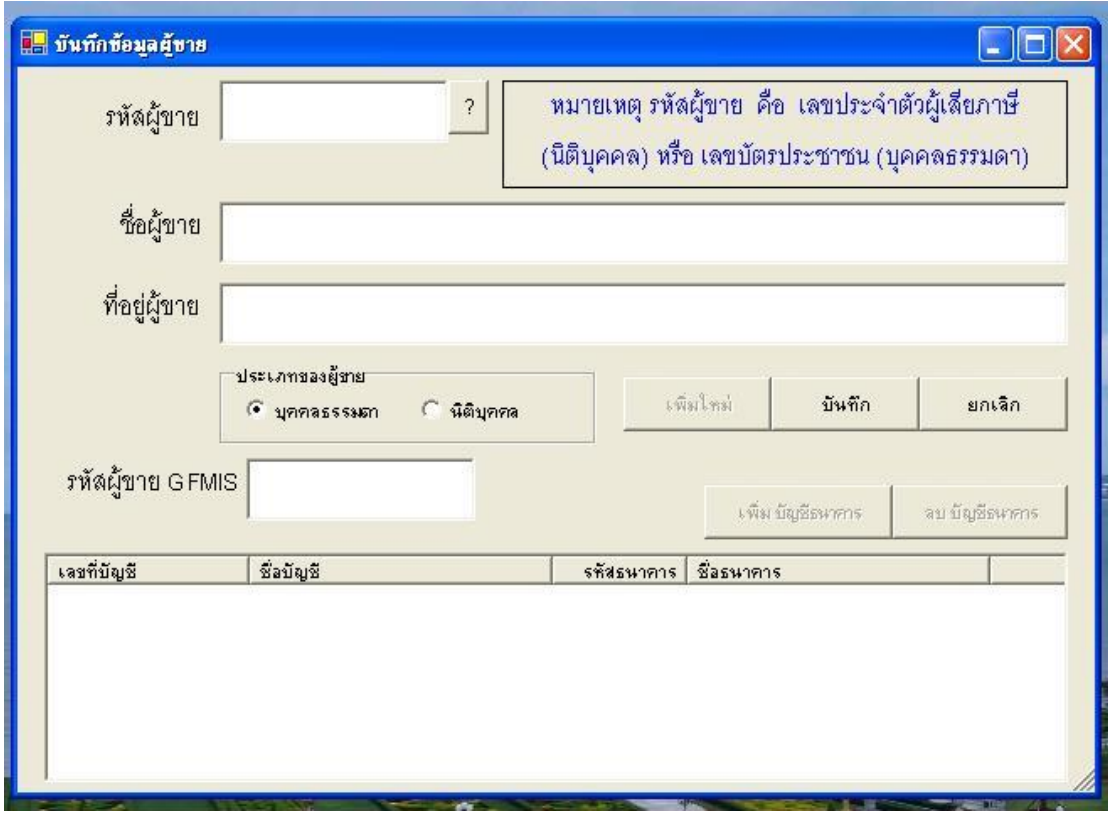

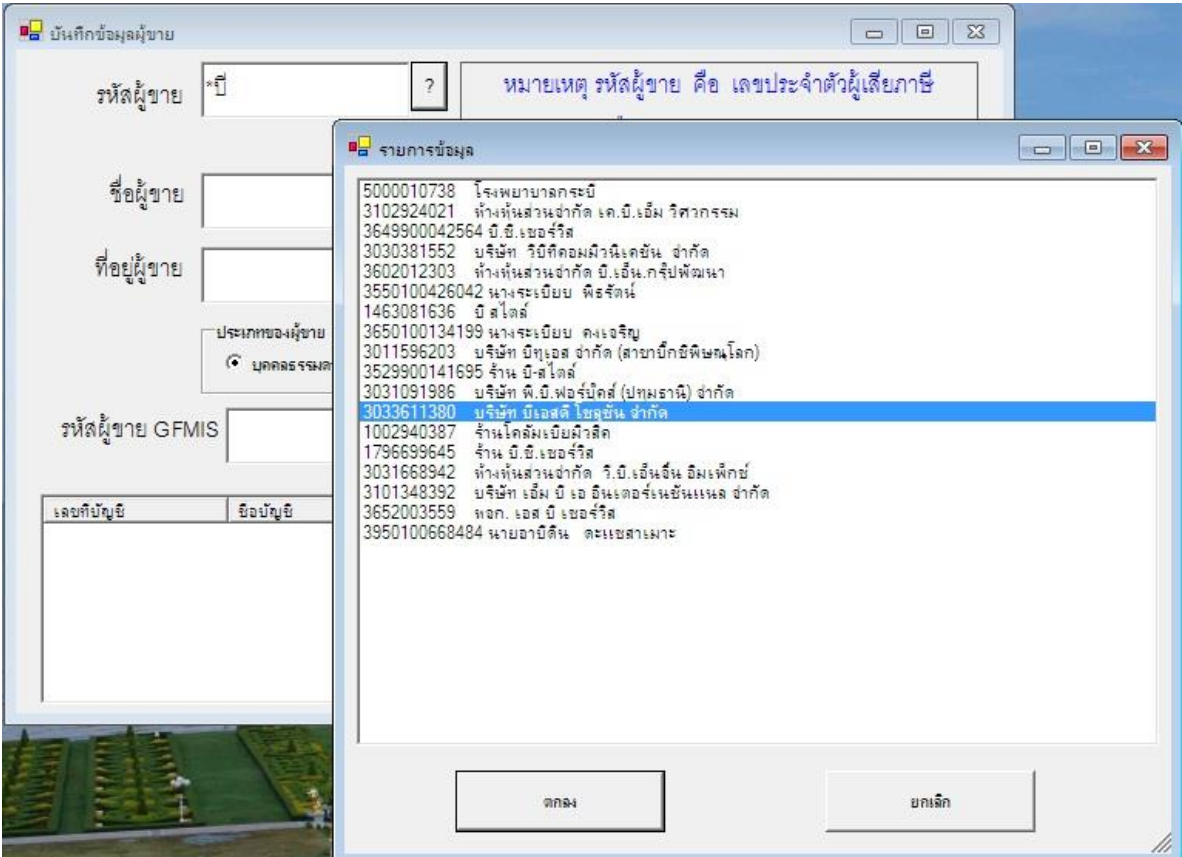

ถ้ามีข้อมูลผู้ขายในระบบแล้ว ข้อมูลจะแสดงขึ้นมาอัตโนมัติ

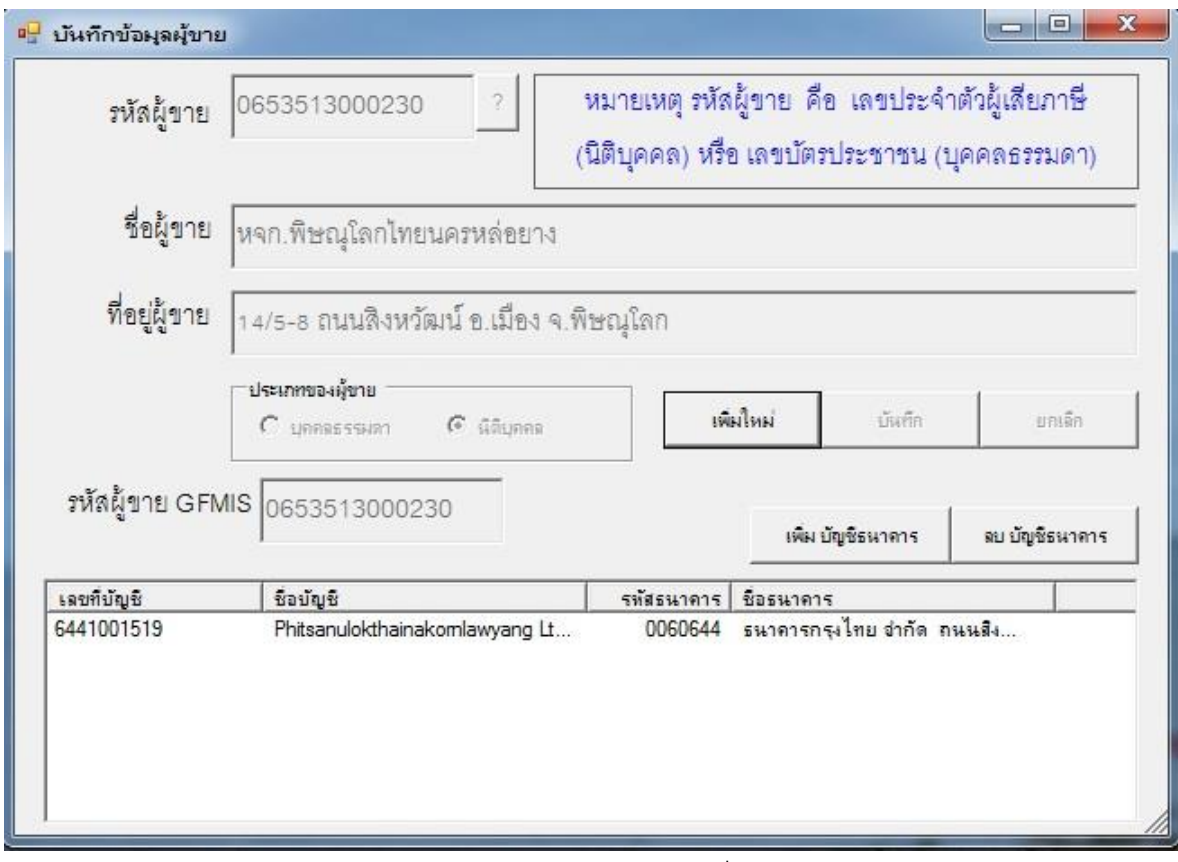

- ในกรณี ผู้ขายเป็นบุคคลธรรมดา ให้กรอกรหัสผู้ขาย ด้วย เลขที่บัตรประชาชน
- ในกรณีที่ผู้ขายเป็นนิติบุคคล ให้กรอกรหัสผู้ขาย ด้วย เลขที่ทะเบียนนิติบุคคล 13 หลัก
- ถ้าข้อมูลผู้ขายยังไม่มีให้กรอกข้อมูลให้ครบทุกช่อง อย่าลืม เช็คบล็อกที่ ประเภทของผู้ขาย ว่า เป็นนิติบุคคลหรือบุคคลธรรมดา แล้วกด บันทึก

### *ตัวอย่าง*

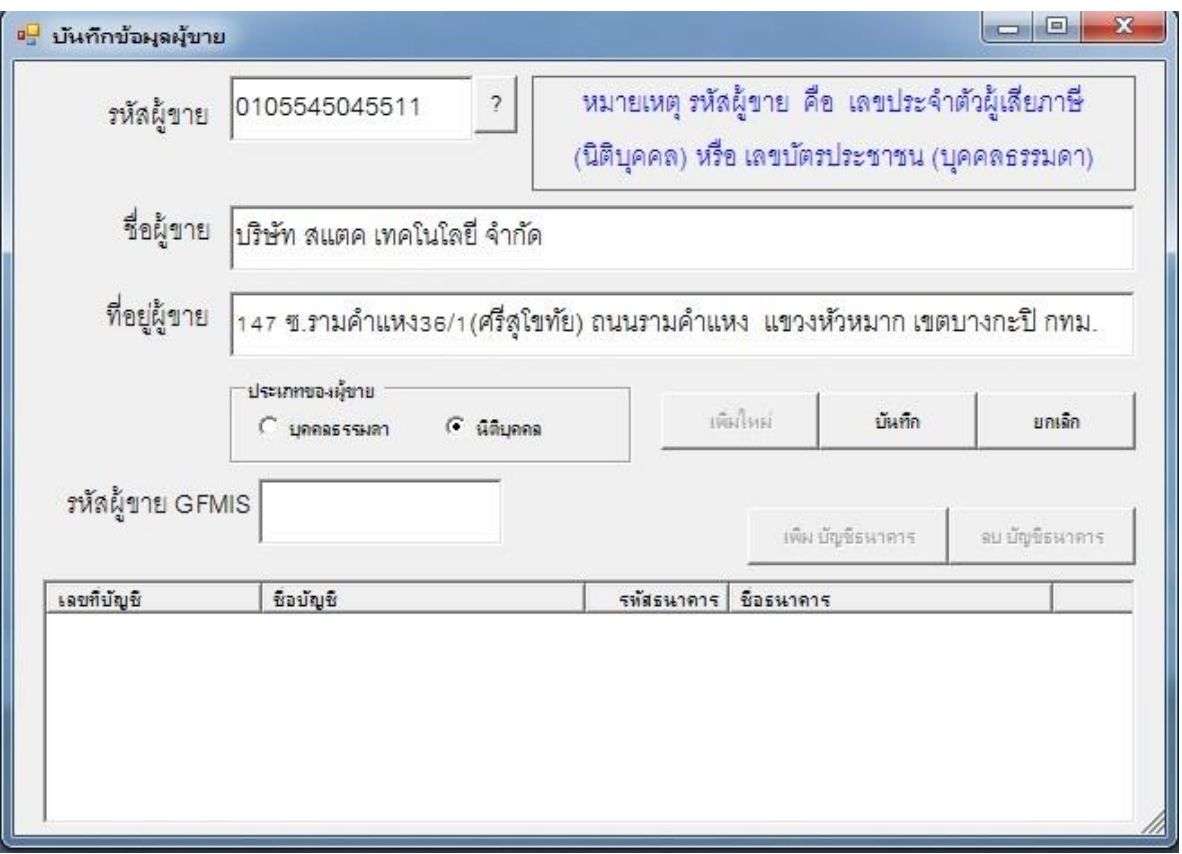

- ในกรณี ตัดยอด รหัสเงินงบประมาณแผ่นดิน ยอดเงินตั้งแต่ 5000 บาท ขึ้นไป ให้ กดเมนู เพิ่ม บัญชีธนาคาร (ที่ให้กรอกเลขที่บัญชีธนาคาร เพราะว่า เงินแผ่นดินตั้งแต่ 5000 บาทขึ้นไป ต้อง ทำใบสั่งซื้อสั่งจ้าง (บส.01)ด้วย ถ้าไม่ทำจะออกใบ ขออนุมัติเบิกเงิน (กง.1) ไม่ได้ )

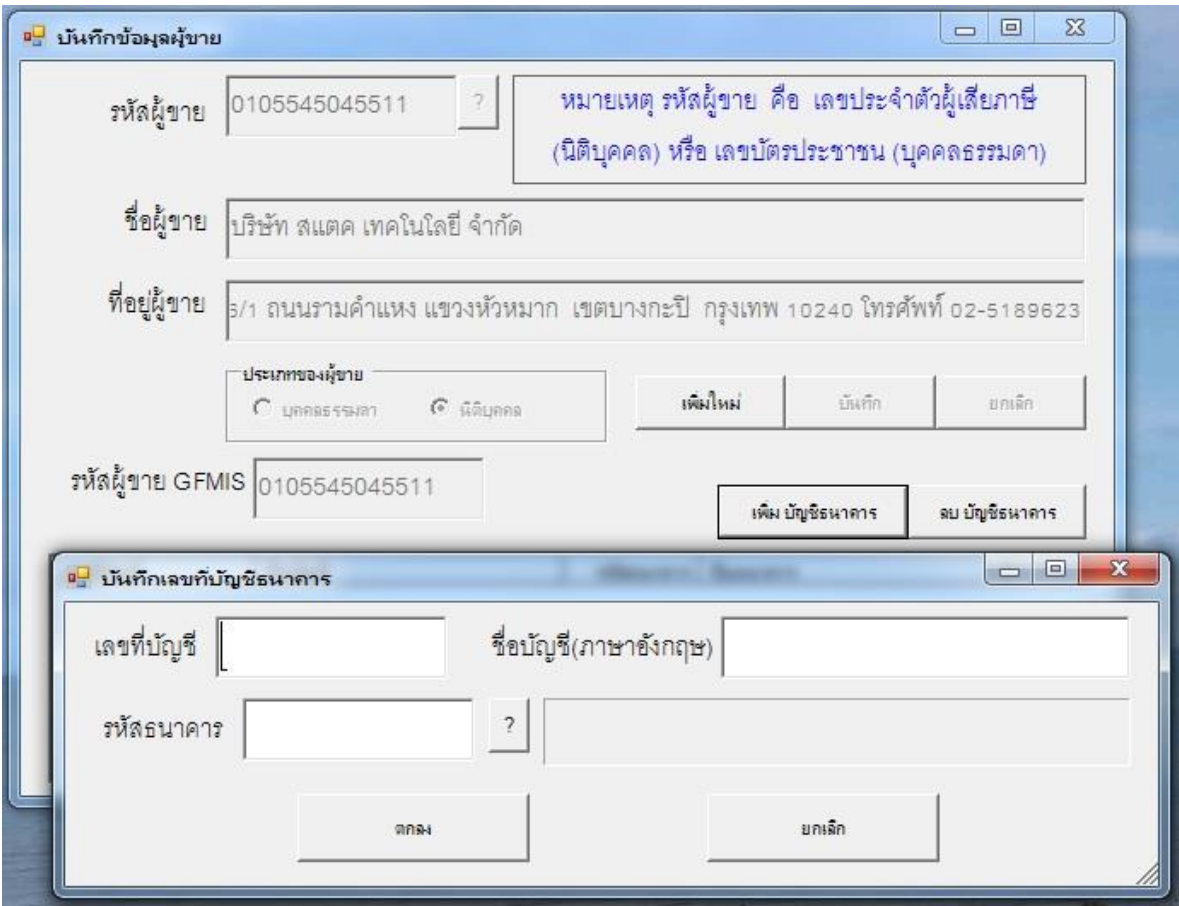

- กรอกเลขที่บัญชีธนาคาร ชื่อบัญชี และรหัสธนาคาร ( ถ้าไม่รู้รหัสธนาคาร ให้ กด \*ตามด้วย ชื่อ

 ธนาคาร เช่น \*กสิกร แล้วกด เครื่องหมาย ? ค้นหาสาขาที่เราต้องการแล้วดับเบิ้ลคลิกได้ เลย)

รหัสธนาคารจะแจ้งแนบท้ายเอกสาร

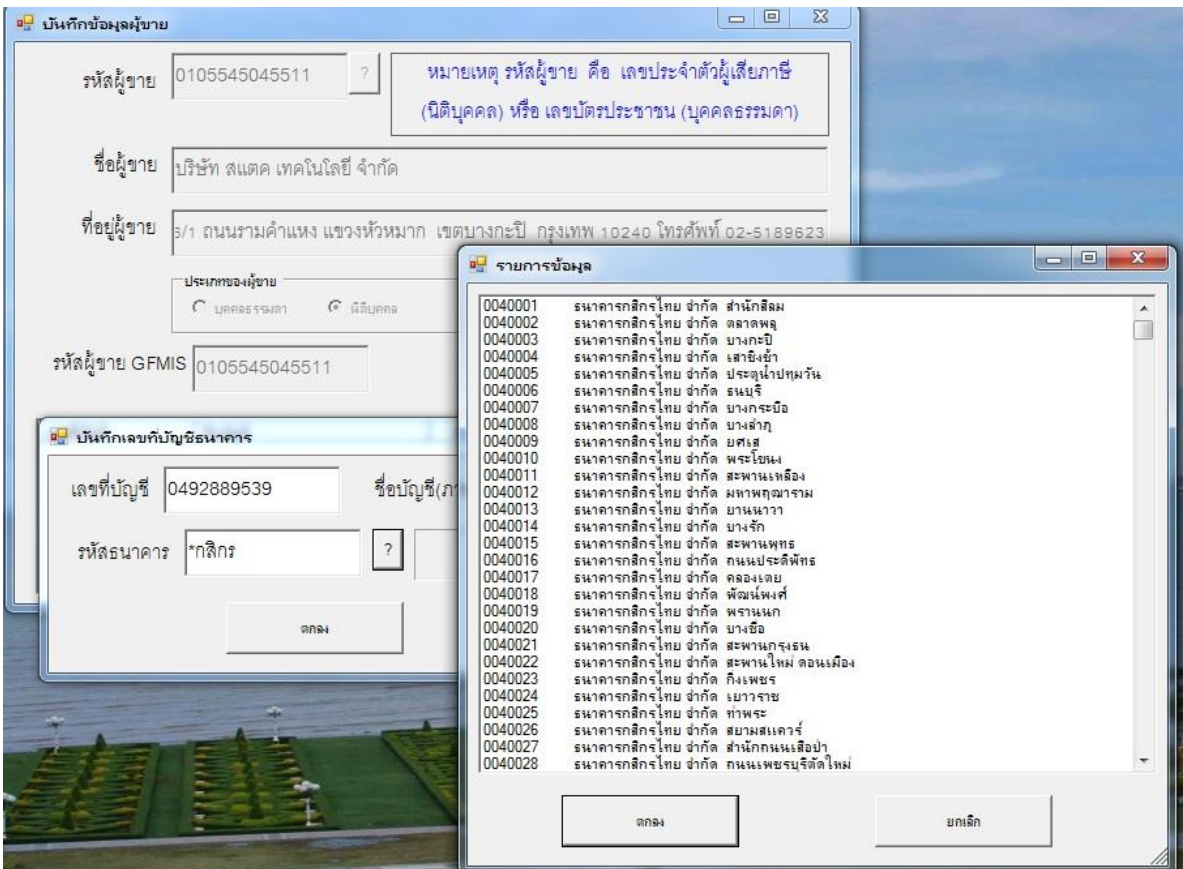

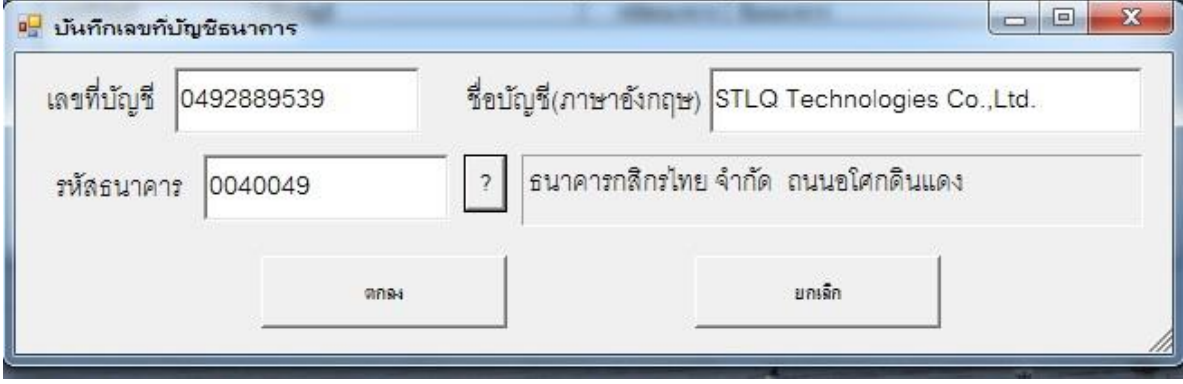

- คลิกปุ่ม ตกลง

# *ตัวอย่าง* หน้าจอ บันทึกข้อมูลผู้ขาย แล้วเสร็จสมบูรณ์

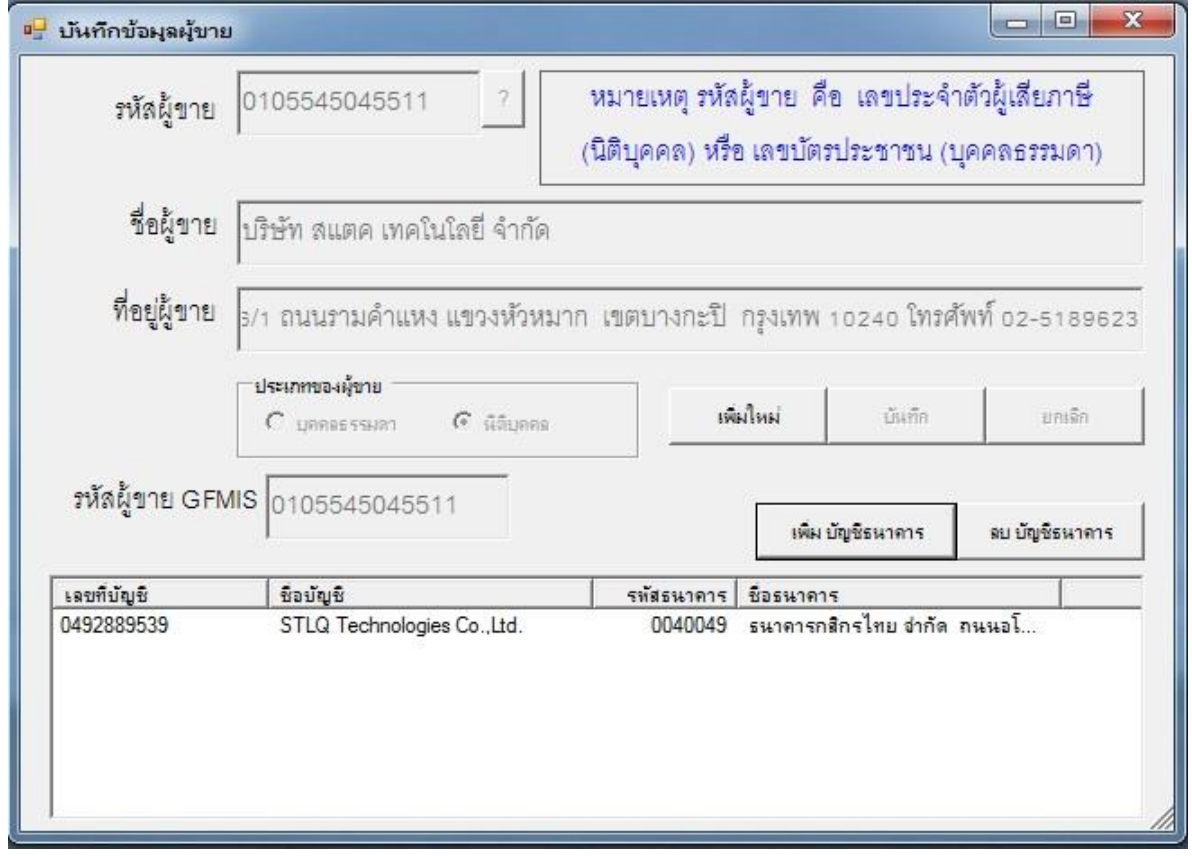

 $\stackrel{\text{(i)}}{\rightarrow}$  บันทึกข้อมูลผู้ขายเสร็จแล้ว เริ่มต้น ทำ งพด.1

 เมื่อได้รหัสงบประมาณ (แผ่นดิน,รายได้) จาก กองนโยบายและแผน แล้วให้ใส่รหัสงบประมาณ 12 หลัก ลงใน เมนู บันทึกการซื้อจ้าง --> งพด.1 ดังรูป จากนั้น กดเครื่องหมาย ? ( รหัสงบประมาณที่ขึ้นต้นด้วยเลข 1 คือ งบประมาณแผ่นดิน)

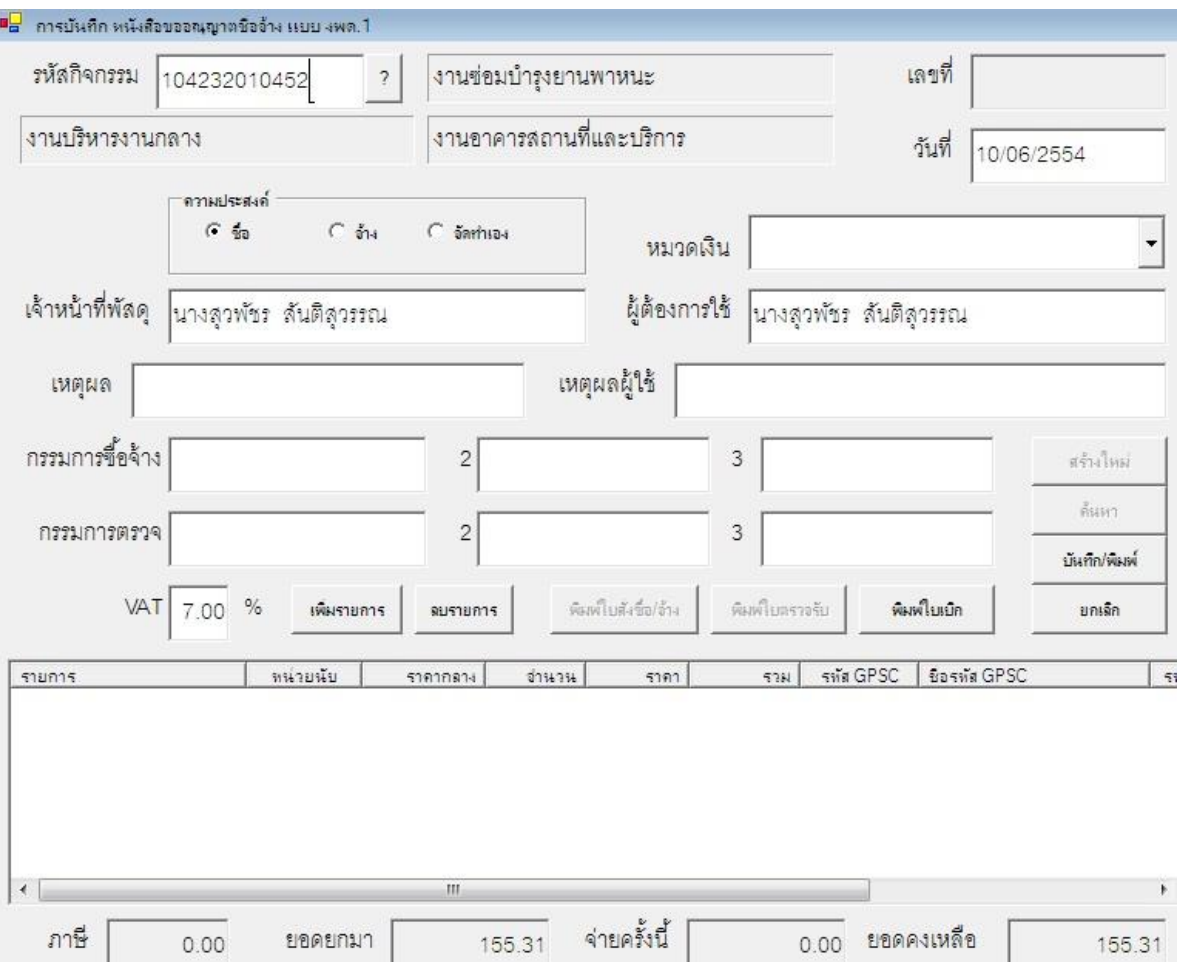

( รหัสงบประมาณที่ขึ้นต้นด้วยเลข 2 คือ งบประมาณรายได้)

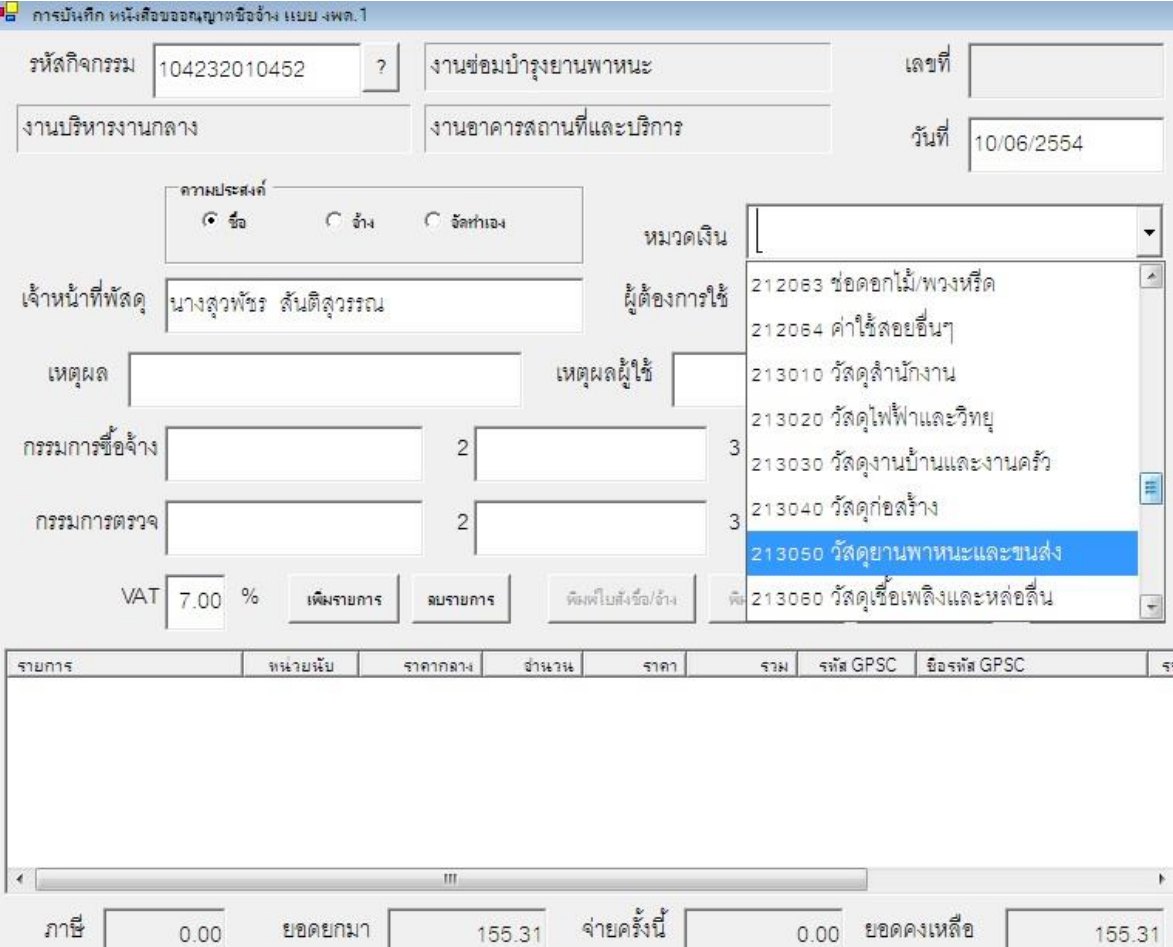

- ระบบจะทำการลิงค์ข้อมูลมาให้อัตโนมัติ แต่ถ้า กดเครื่องหมาย ? แล้วขึ้นว่า ไม่พบรหัส กิจกรรมหลัก ให้ติดต่อเจ้าหน้าที่ดูแลระบบ GFMIS ที่งานพัสดุ(ประสาน อ.วิรัช กับ กอง นโยบายและแผน)
- คลิกที่ปุ่ม ว่า ซื้อ หรือ จ้าง จากนั้นใส่หมวดเงิน ดูว่า ซื้ออะไร เช่น ซื้อวัสดุล้อรถใหม่ เป็น วัสดุยานพาหนะและขนส่ง ก็คลิกเลือก วัสดุยานพาหนะและขนส่ง

## *ตัวอย่าง*

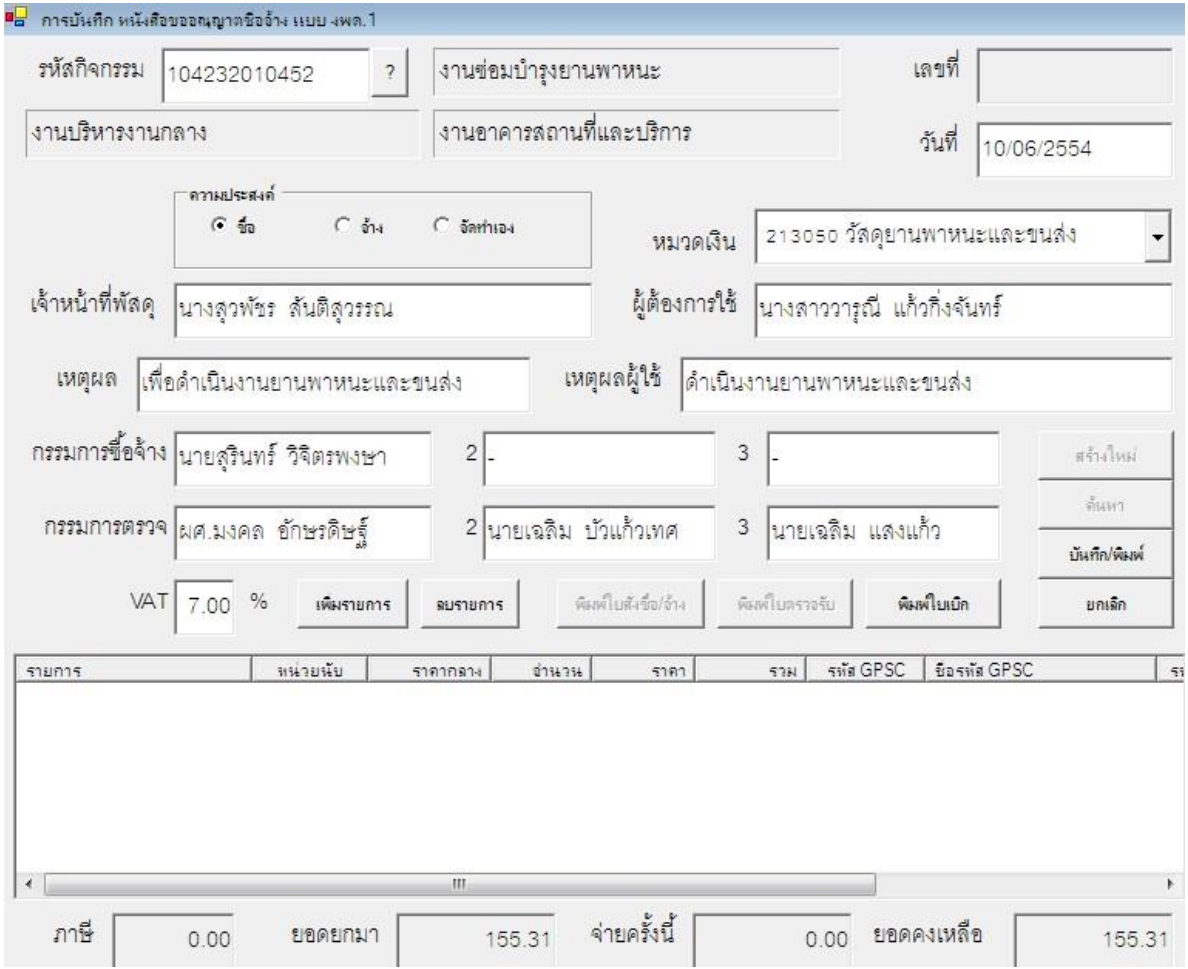

- เมื่อเลือกหมวดเงินแล้วทำการกรอกข้อมูลให้ครบทุกช่อง เปลี่ยนชื่อผู้ต้องการใช้
- ใส่เหตุผลเพื่ออะไร เช่น ดำเนินงานด้านอาคารสถานที่ และเหตุผลผู้ใช้ ให้สอดคล้องกัน
- ใส่กรรมการซื้อจ้าง 1 คน
- ใส่กรรมการตรวจรับ
	- ในกรณียอดเงินไม่เกิน 10,000 บาท ใส่กรรมการตรวจรับ 1 คน
	- ในกรณียอดเงินเกิน 10,000 บาท ใส่กรรมการตรวจรับ 3 คน

 - VAT ข้อควรระวัง ให้ดูใบส่งของว่าเค้าคิดภาษีมาให้แล้วหรือยัง ถ้าคิดรวมมาให้แล้ว ให้ใส่ VAT

 0.00 % แต่ถ้ามีหลายรายการ แล้วยังไม่ได้รวม VAT ก็ใส่ 7.00 % ดูยอดเงินให้ตรงกับใบส่ง ของด้วย

# *ตัวอย่าง*

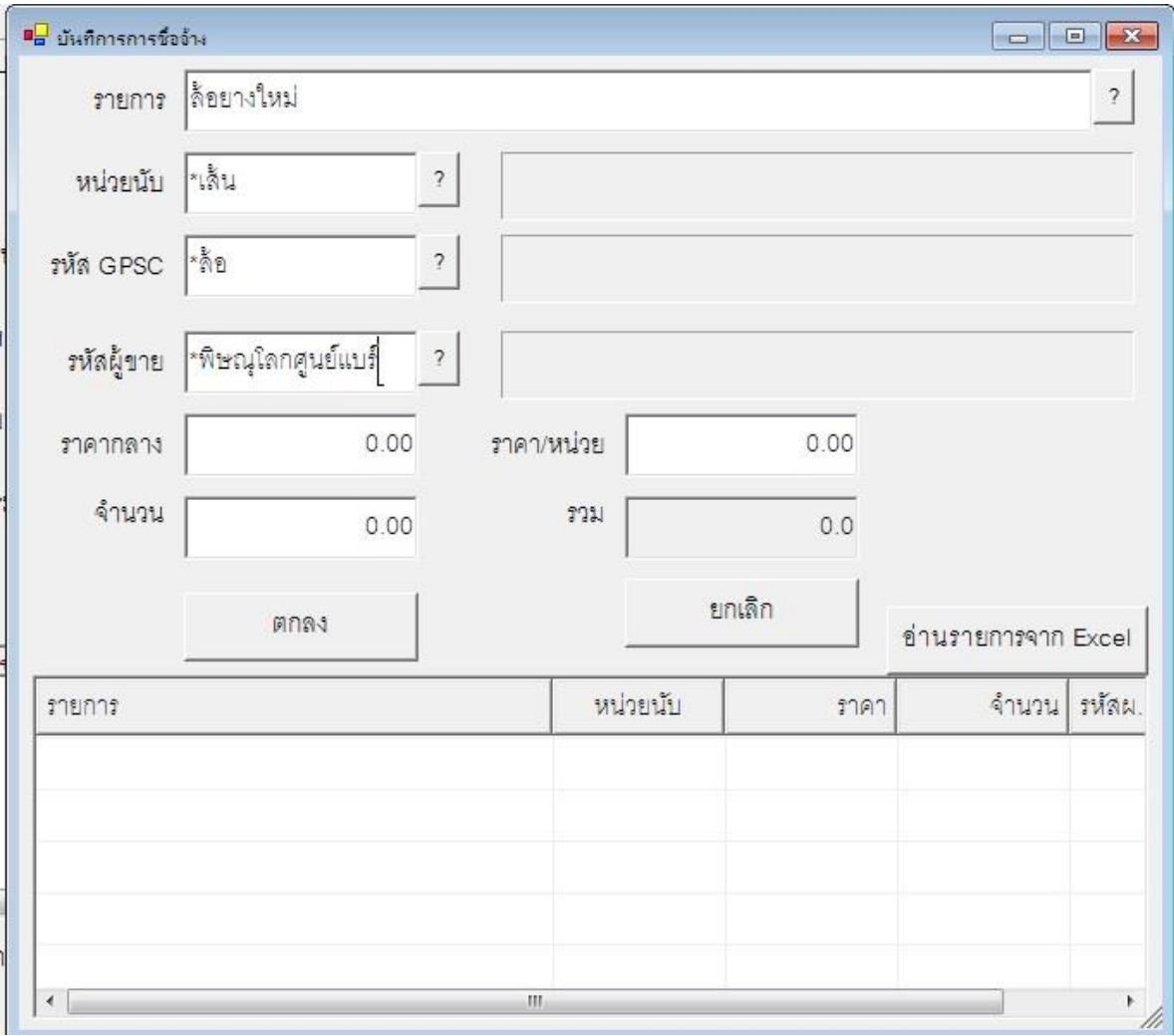

- เมื่อกรอกข้อมูลครบแล้ว ให้คลิก เพิ่มรายการ

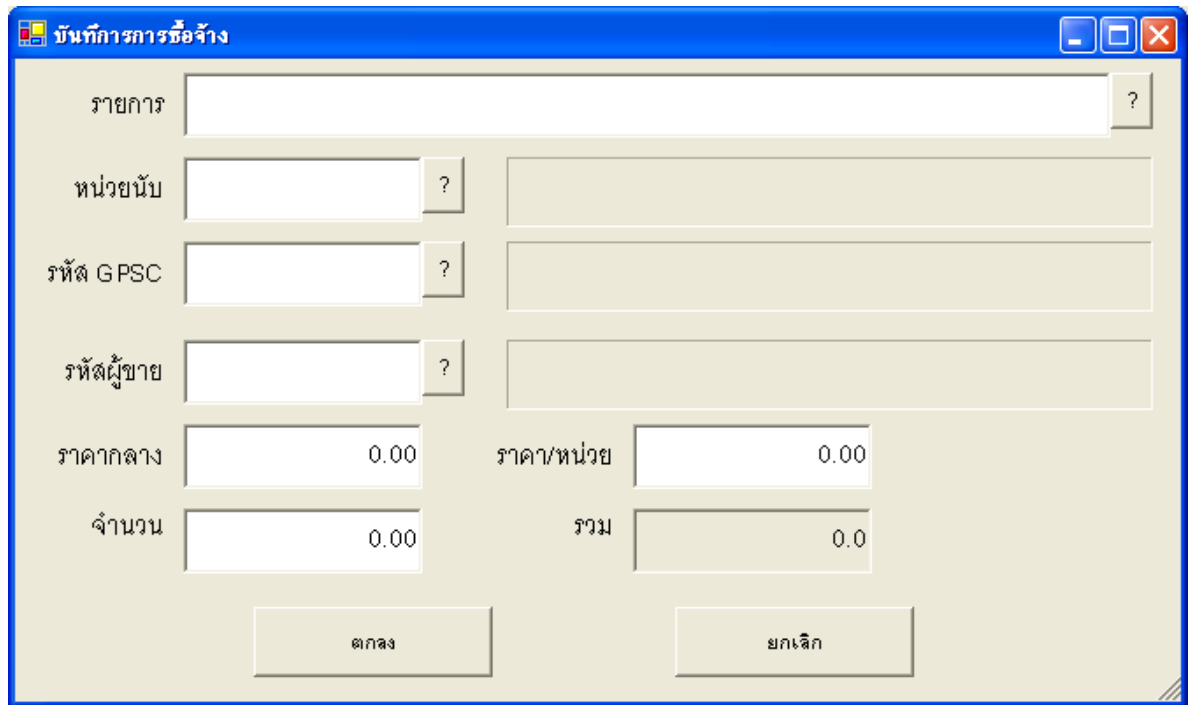

- กรอกข้อมูล ให้ครบทุกช่อง
- หน่วยนับ ถ้าไม่รู้ให้ใส่ เครื่องหมาย \* แล้วตามด้วยคำที่เราต้องการค้นหา เช่น \*ขวด แล้ว คลิกปุ่ม?
- $\mathscr{P}$  ข้อสังเกต ท้ายกล่องข้อความ ที่มีเครื่องหมาย ? ให้ใส่ \* แล้วตามด้วยคำที่ต้องการค้นหาได้ เลย ใส่ข้อมูลให้สัมพันธ์กัน

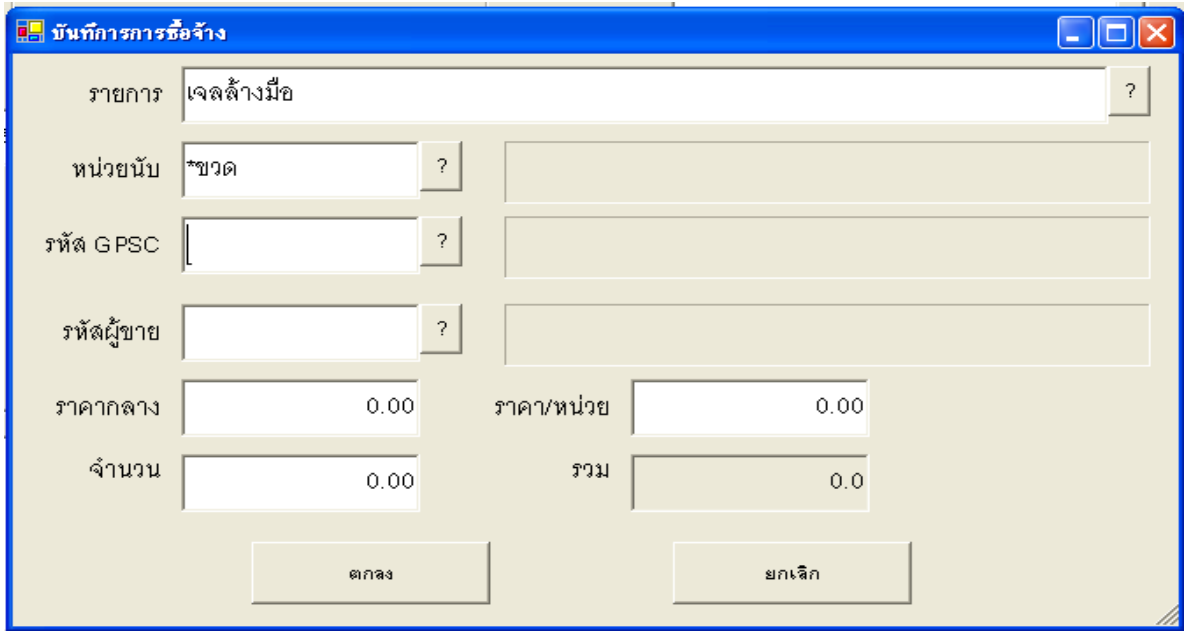

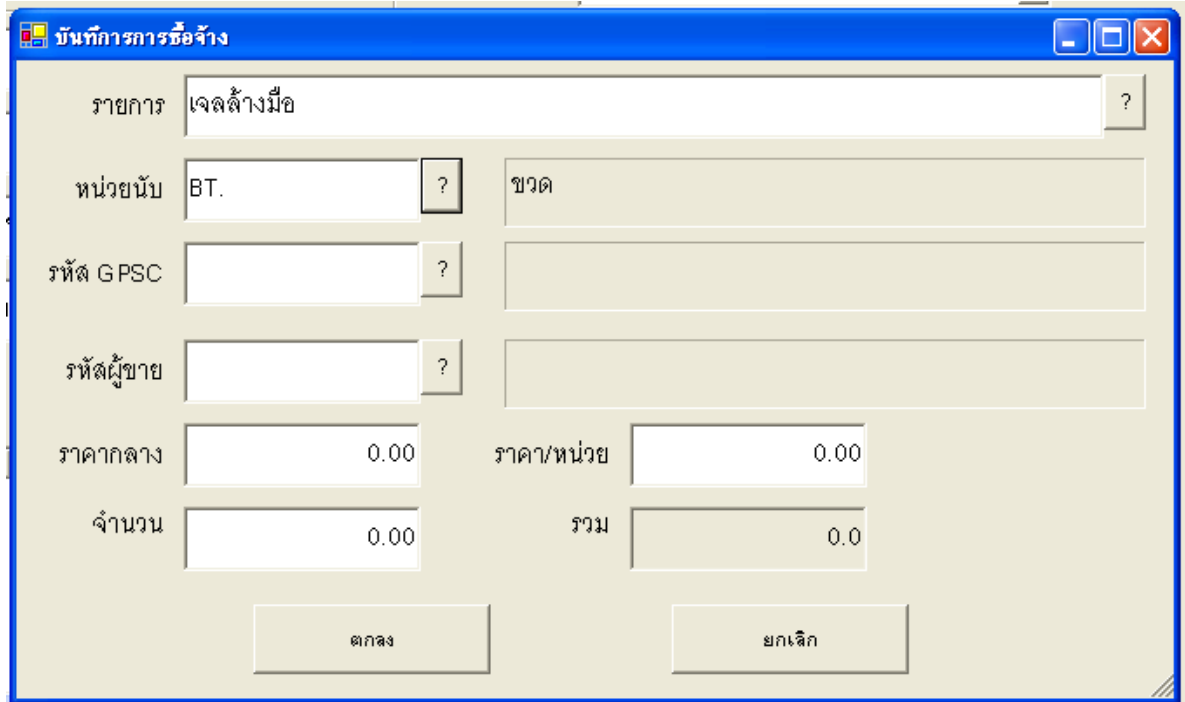

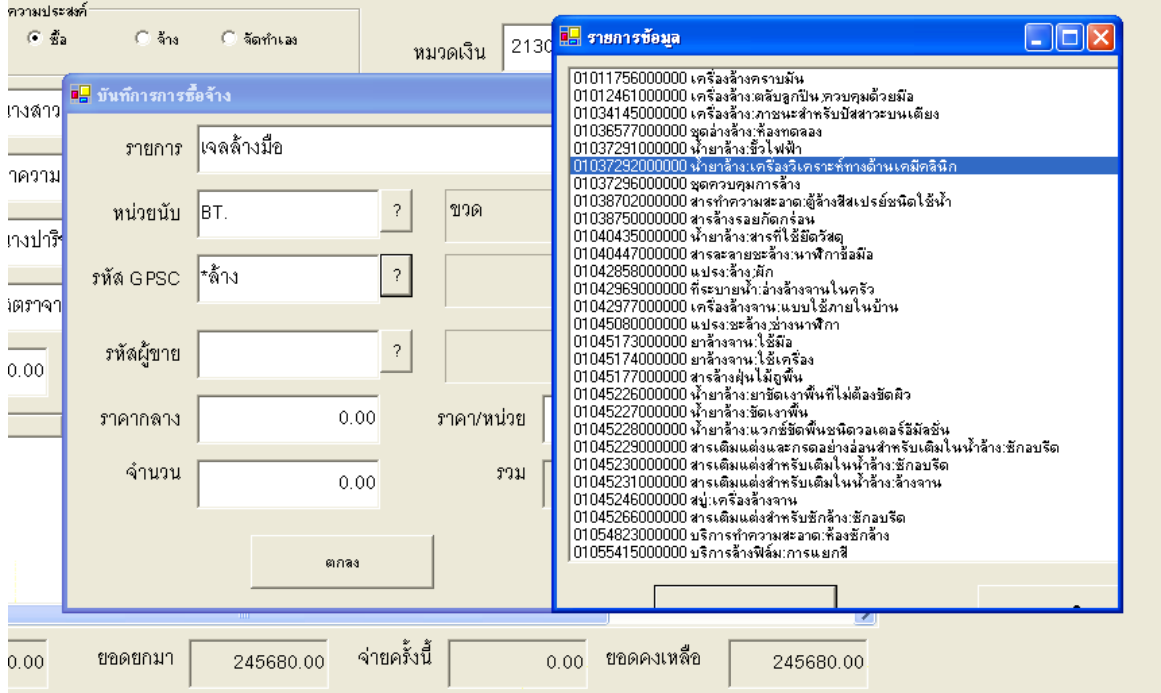

# *ตัวอย่าง* กรอกข้อมูลครบทุกช่องแล้ว คลิก ตกลง

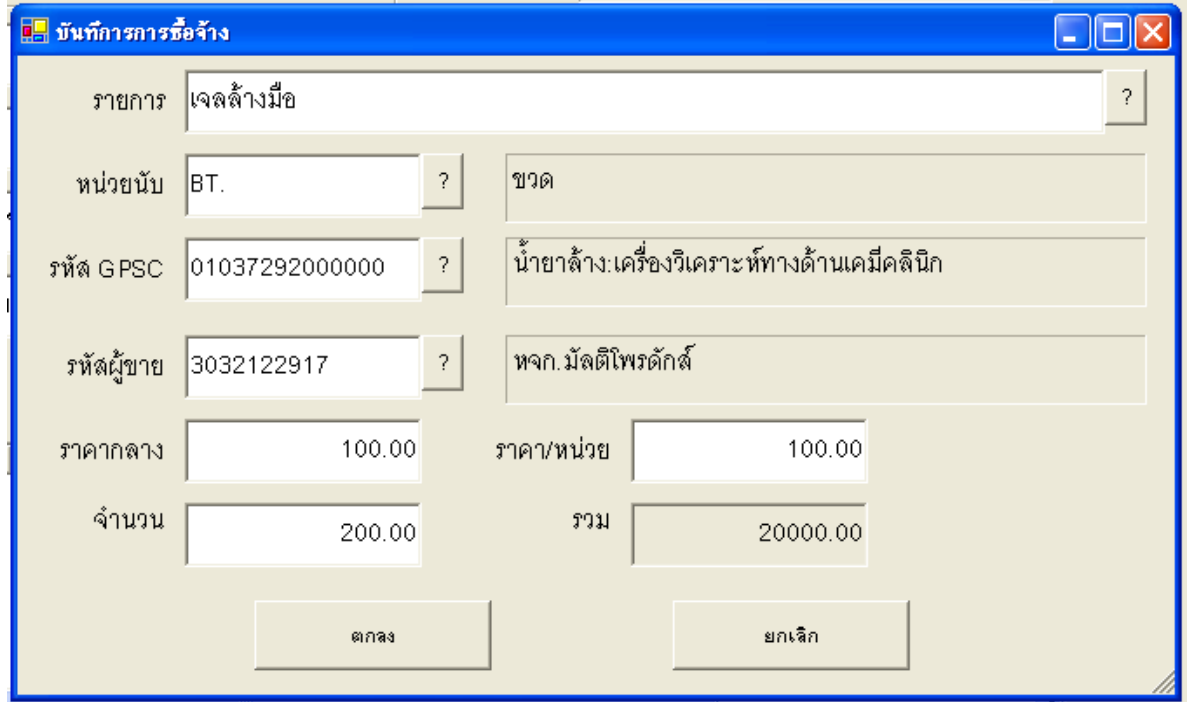

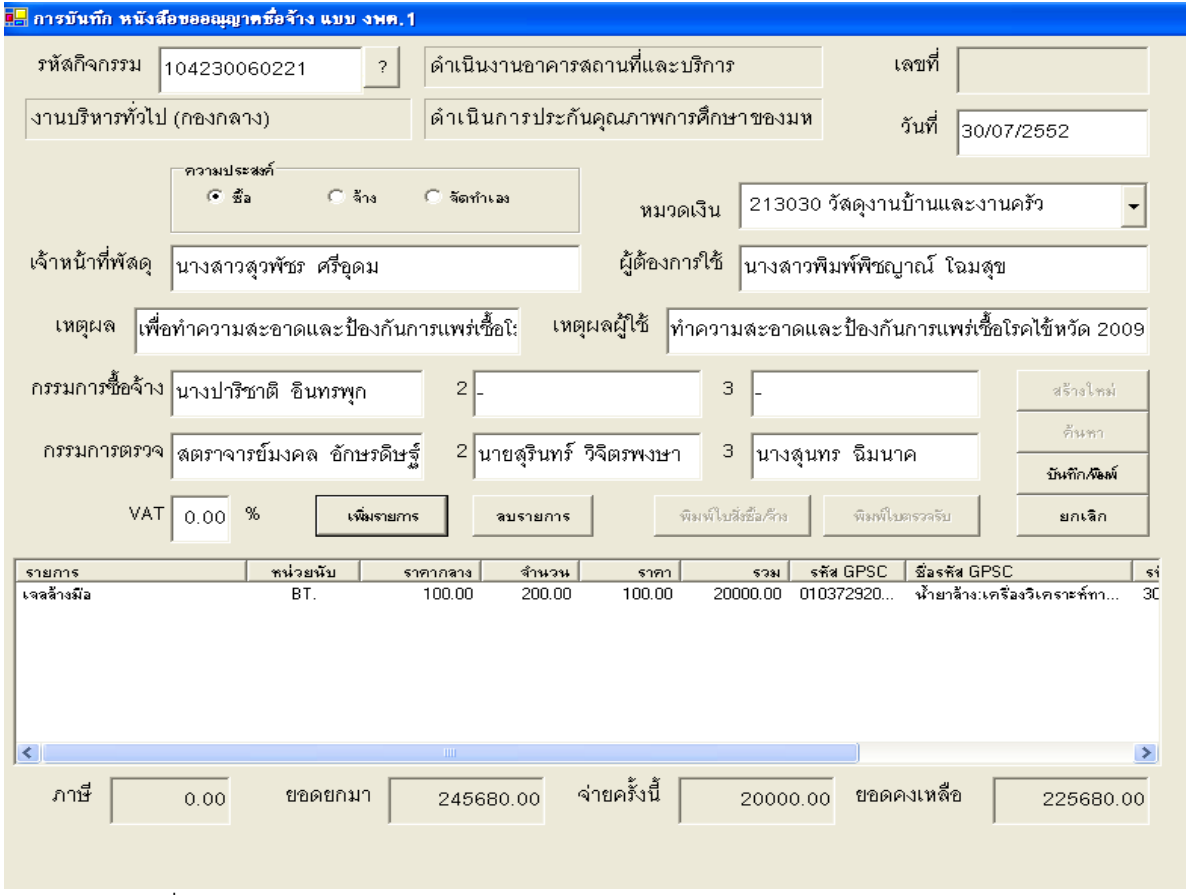

- หน้าจอที่ กรอกข้อมูลเรียบร้อยแล้ว

- ตรวจดูข้อมูลให้ถูกต้องก่อนทำการบันทึกข้อมูล ถ้าบันทึกแล้วจะแก้ไขข้อมูล ต้องโทรแจ้ง เจ้าหน้าที่ที่ดูแลระบบให้ทำการแก้ไขแจ้งเลขที่ตัดยอด และ ข้อมูลที่เปลี่ยนแปลงหรือแก้ไข แต่ ถ้ายอดเงินผิด ต้องท าบันทึกข้อความ ขอยกเลิกเลขที่ตัดยอด มาที่ งานการเงิน เพื่อที่จะได้ตัด ยอดครั้งใหม่ต่อไปโดยไม่กระทบยอดเงิน
- เมื่อตรวจทานเรียบร้อยแล้ว คลิดปุ่ม บันทึก แล้วกดปุ่ม OK

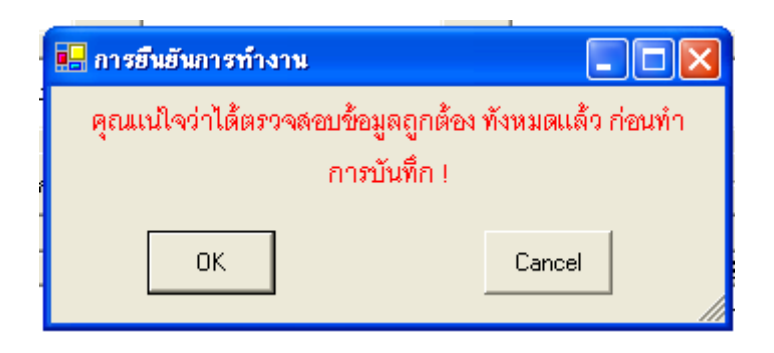

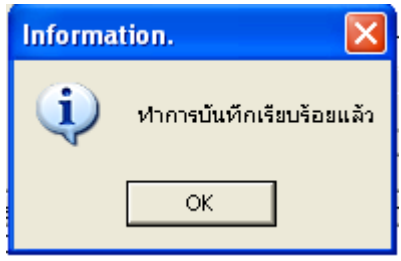

เอกสาร ขออนุญาตซื้อจ้าง แนบ งพด.1

 กรณีที่ยอดเงินเกิน 5000 บาท ต้องมีใบสั่งซื้อจ้าง ให้ร้านค้าเซ็นต์แล้ว ให้ทางร้านค้า แนบ อากรแสตมป์ ติดมาด้วย เช่น ยอดเงิน 5000 อากรแสตมป์ 5 บาท ถ้า ยอดเงิน 14500 บาท อากรแสตมป์ 15 บาท ปัดเศษได้เลย

หมายเหตุ เพิ่ม  $\checkmark$  ที่ช่อง ตกลงราคา แล้ว เพิ่ม ,39 ตรงระเบียบพัสดุ สำนัก นายกรัฐมนตรี 19,39

- ี ยอดเงินไม่เกิน 5000 ไม่ต้องมีใบสั่งซื้อสั่งจ้าง เข้าไปทำใบตรวจรับออกได้เลย แต่ต้องรอ ใบอนุญาตซื้อจ้าง อนุมัติก่อนถึงจะทำใบ กง.1 ได้ และทำใบตรวจรับออกได้เลย
- ยอดเงินเกิน 5000 ต้องทำใบสั่งซื้อสั่งจ้างก่อน ถึงจะทำใบ กง.1 ได้ เมื่อทำใบสั่งซื้อสั่งจ้าง แล้ว ก็ทำตามขั้นตอนตามปกติ
- การบันทึกใบขอเบิก กง.1 ควรท าหลังจากอธิการอนุมัติ งพด.1 เรียบร้อยแล้ว แล้วท าใบตรวจ ้รับพัสดุก่อน ค่อยทำใบ กง.1วันที่ไม่ควรตรงกันกับใบตรวจรับพัสดุ อย่างน้อย 1 วันขึ้นไป

### **การเรียงเอกสาร**

กรณีไม่เกิน 5000 บาท มีหรือไม่มีใบเสนอราคาก็ได้

- 1. บันทึกการรับ-ส่ง ฎีกา
- 2. งบหน้าใบสำคัญเบิกเงิน
- 3. ใบขออนุมัติเบิกเงิน(กง.1)
- 4. หนังสือขออนุญาตซื้อ/จ้าง(งพด.1)
- 5. ใบส่งของ/ใบแจ้งหนี้
- 6. ใบตรวจรับพัสดุ

※ กรณียอดเงินเกิน 5000 บาท ต้องมีใบเสนอราคาแนบ

- 1. บันทึกการรับ-ส่ง ฎีกา
- 2. งบหน้าใบสำคัญเบิกเงิน
- 3. ใบขออนุมัติเบิกเงิน(กง.1)
- 4. หนังสือขออนุญาตซื้อ/จ้าง(งพด.1)
- 5. ใบเสนอราคา
- 6. ใบสั่งซื้อ/จ้าง
- 7. ใบส่งของ/ใบแจ้งหนี้
- 8. ใบตรวจรับพัสดุ

# *เอกสาร*

# *คู่มือการใช้งาน ระบบ GFMIS*

 *นางสุวพัชร สันติสุวรรณ นักวิชาการคอมพิวเตอร์ กองคลัง มหาวิทยาลัยราชภัฏพิบูลสงคราม*

# *ตัวอย่าง*

*ขออนุมัติซื้อ/จ้าง ยอดไม่เกิน 5000 บาท*

# *ตัวอย่าง*

*ขออนุมัติซื้อ/จ้าง ยอดตั้งแต่ 5000 บาท ขึ้นไป*

# ขั้นต<sub>่</sub>อนการทำงบหน้าใบสำคัญเบิกเงิน

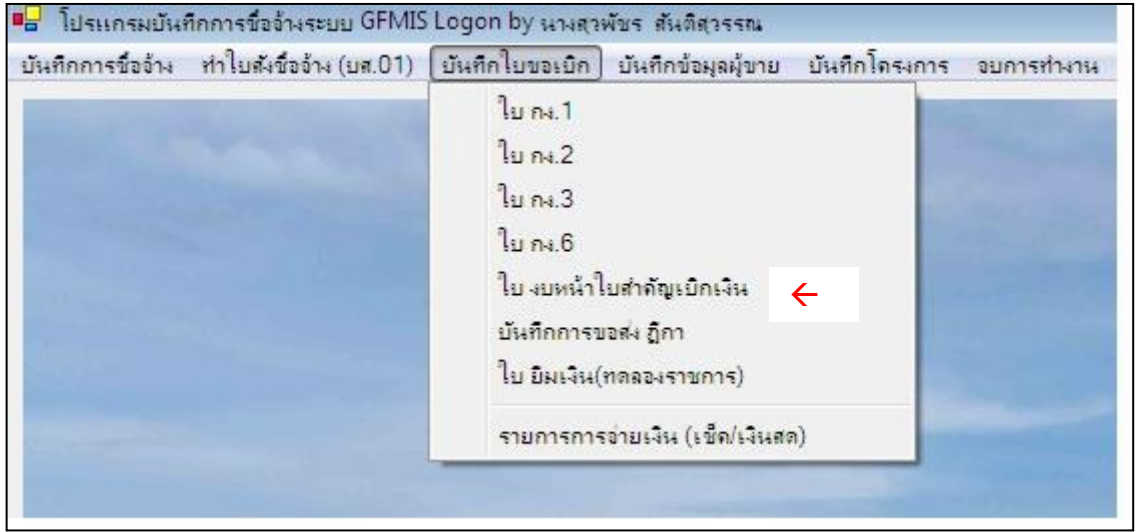

## คลิกสร้างใหม่ แล้วเพิ่มรายการ

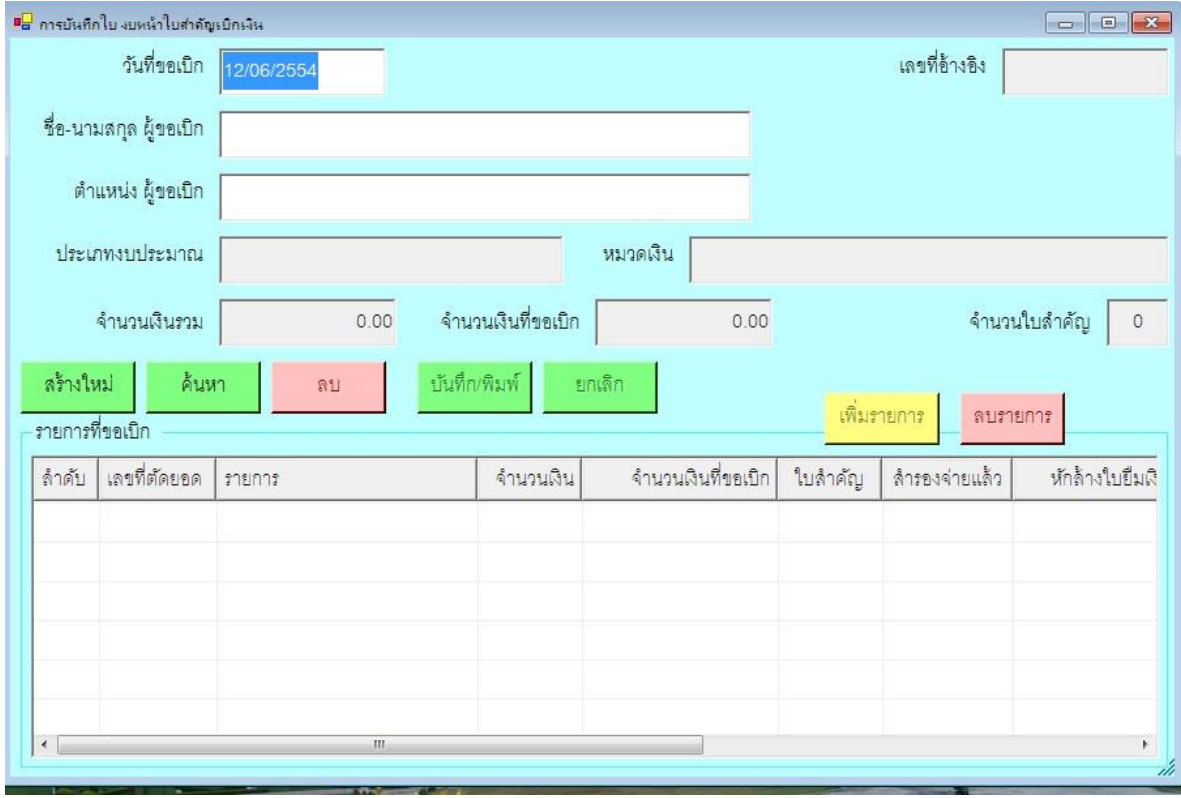

จะได้หน้าจอดังรูป จากนั้นคลิก ค้นหา

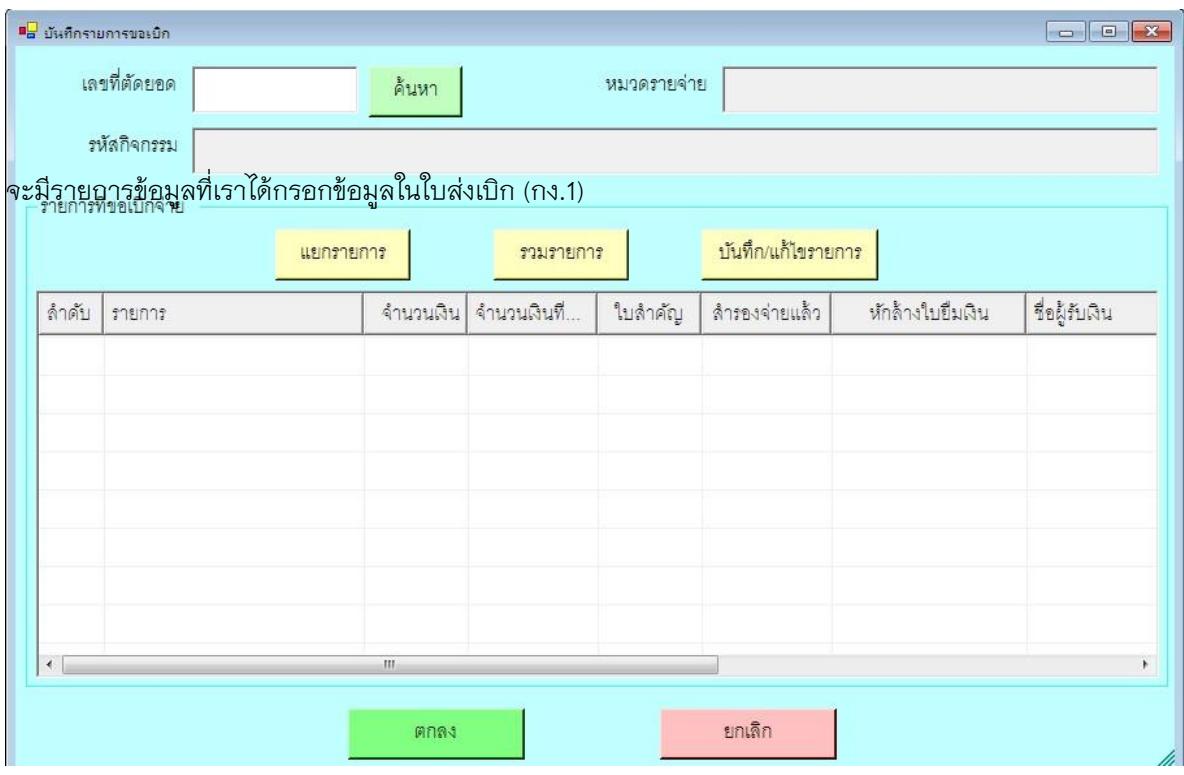

เลือกรายการที่เราต้องการจะส่งเบิก แล้วคลิกตกลง

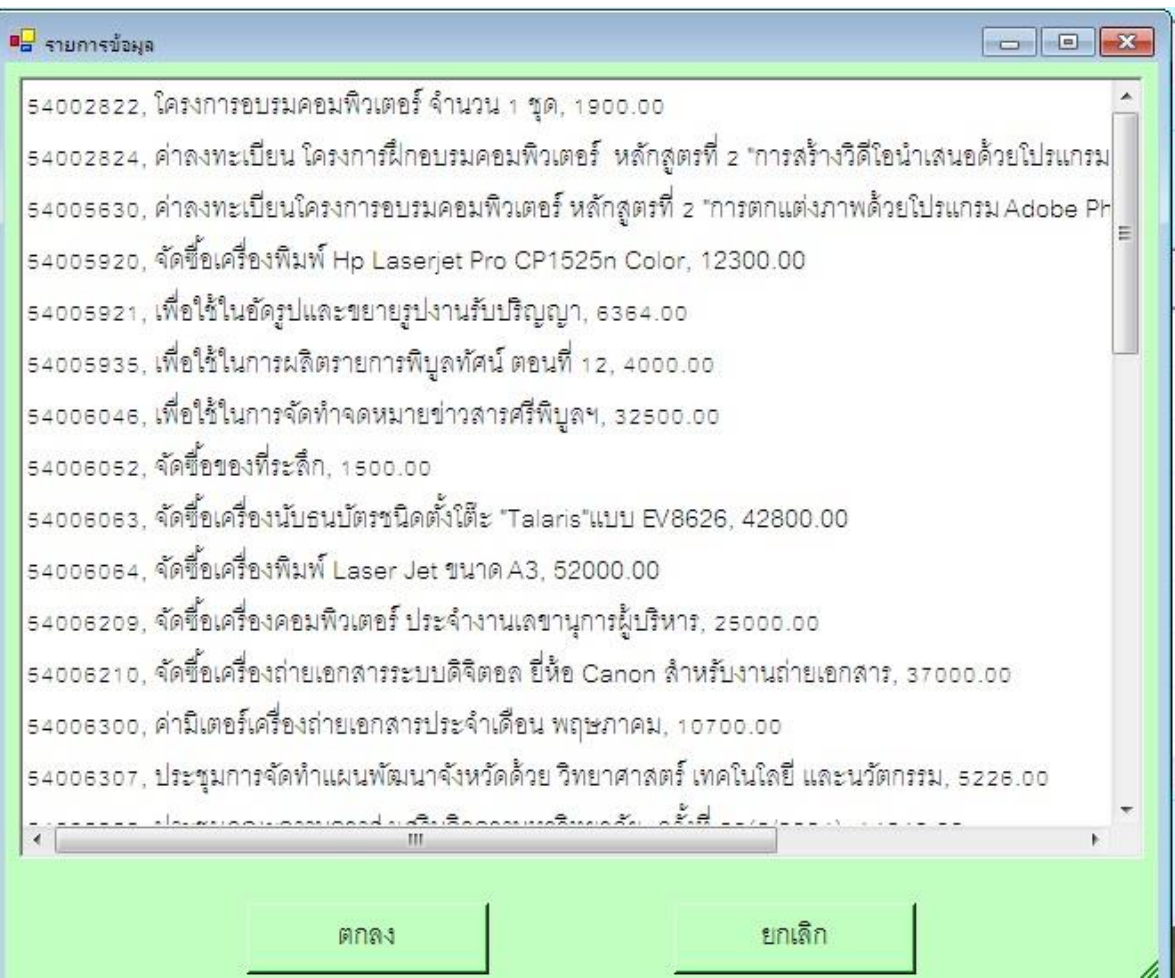

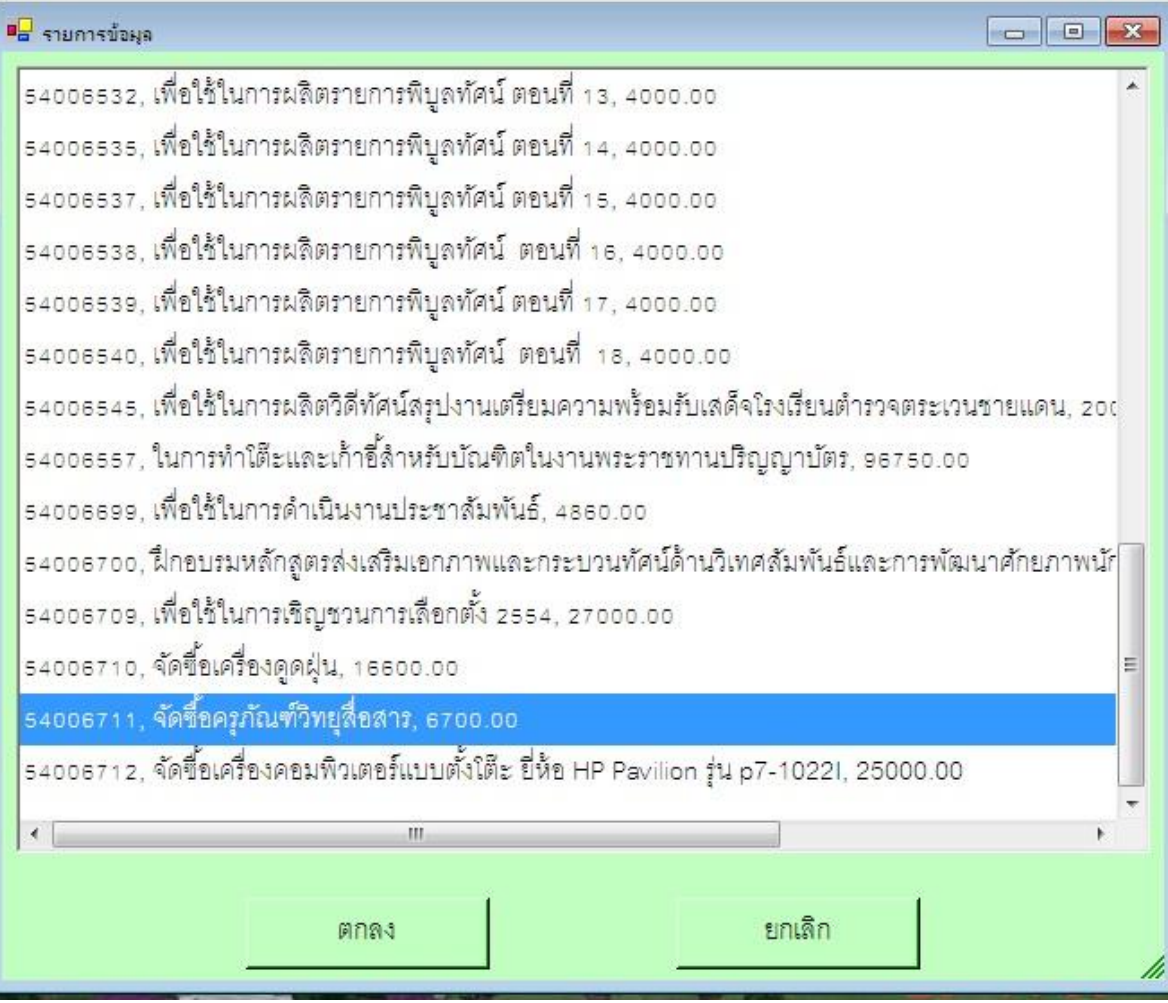

### จะได้ดังรูป

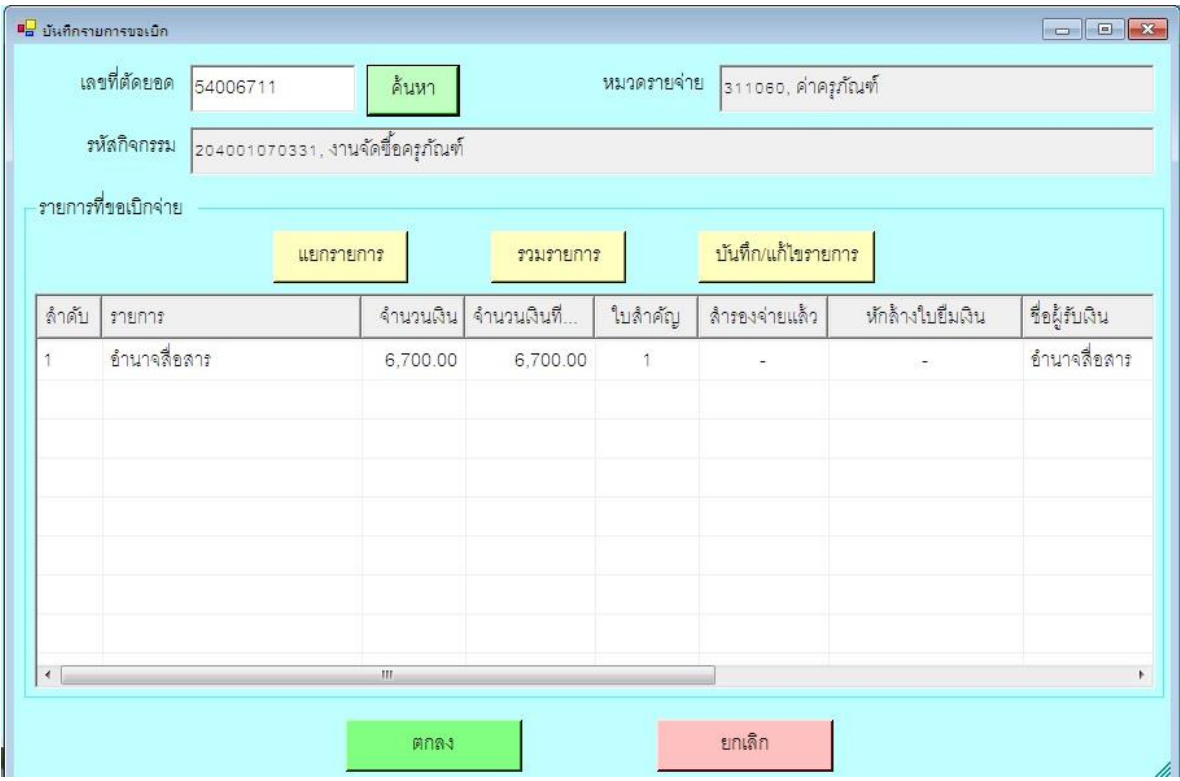

คลิกรายการ และ กดบันทึก/แก้ไขรายการ ถ้ามีหลายรายการให้คลิกทีละรายการ

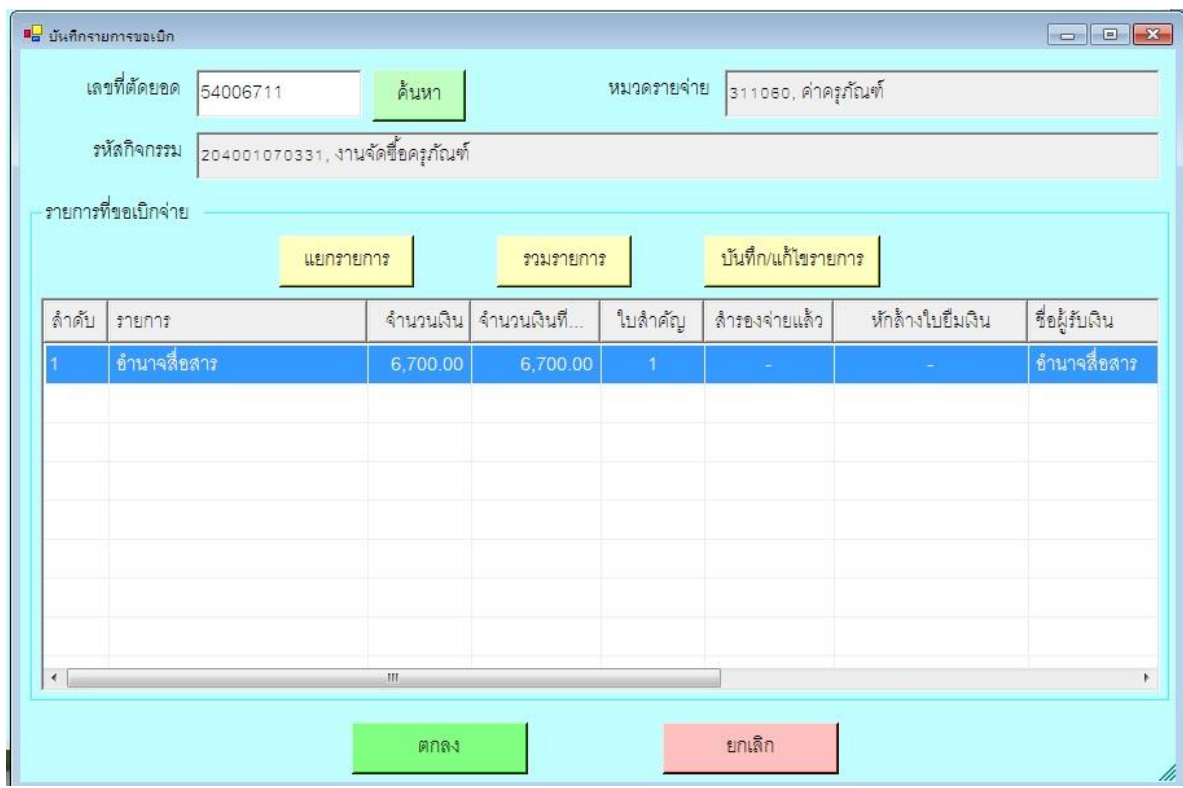

#### แก้ไขรายการคำอธิบาย

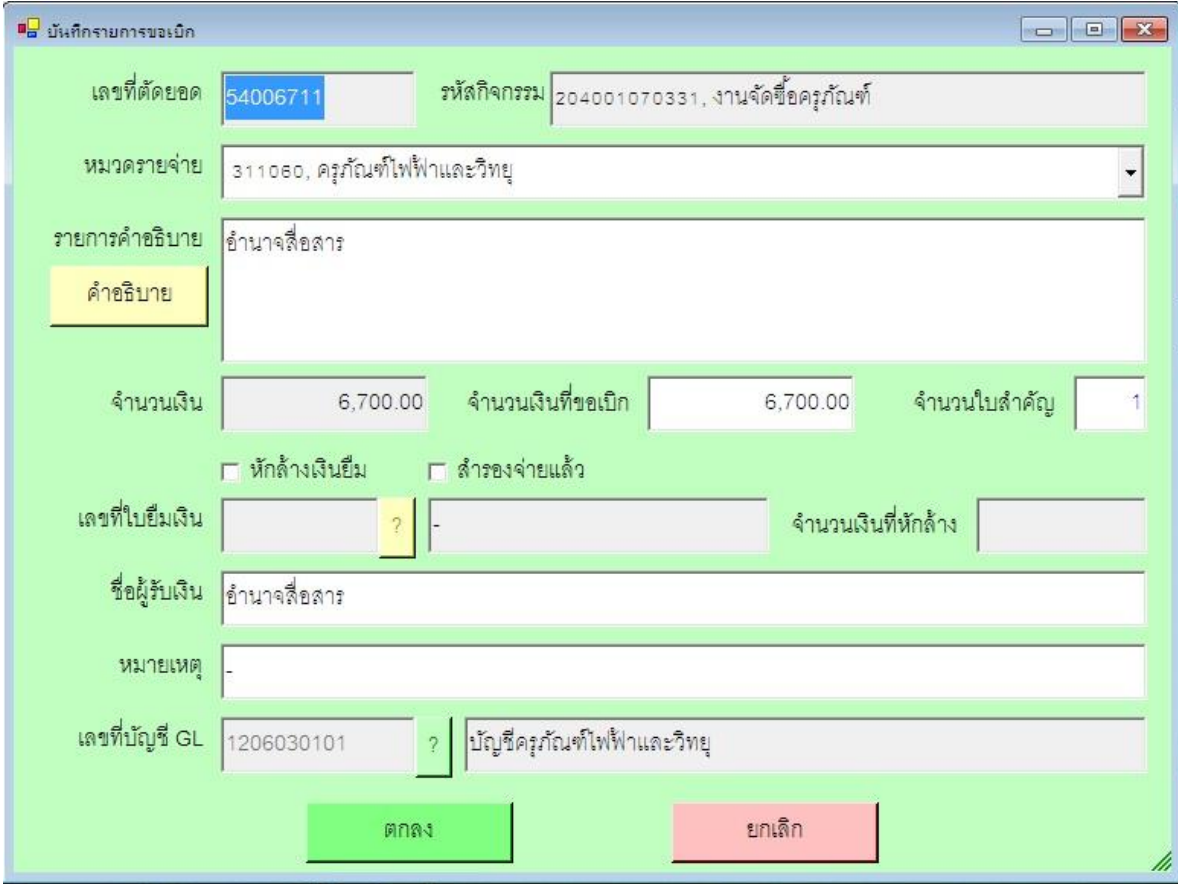

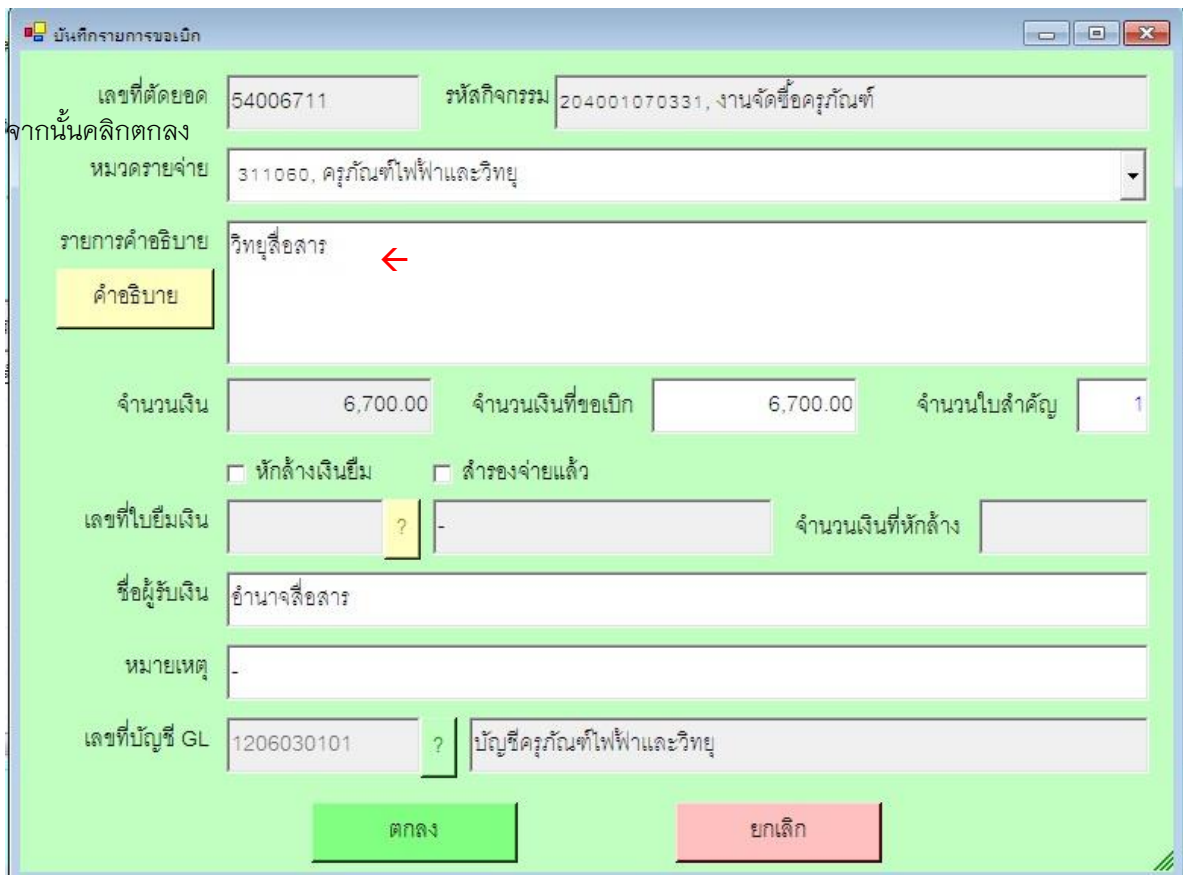

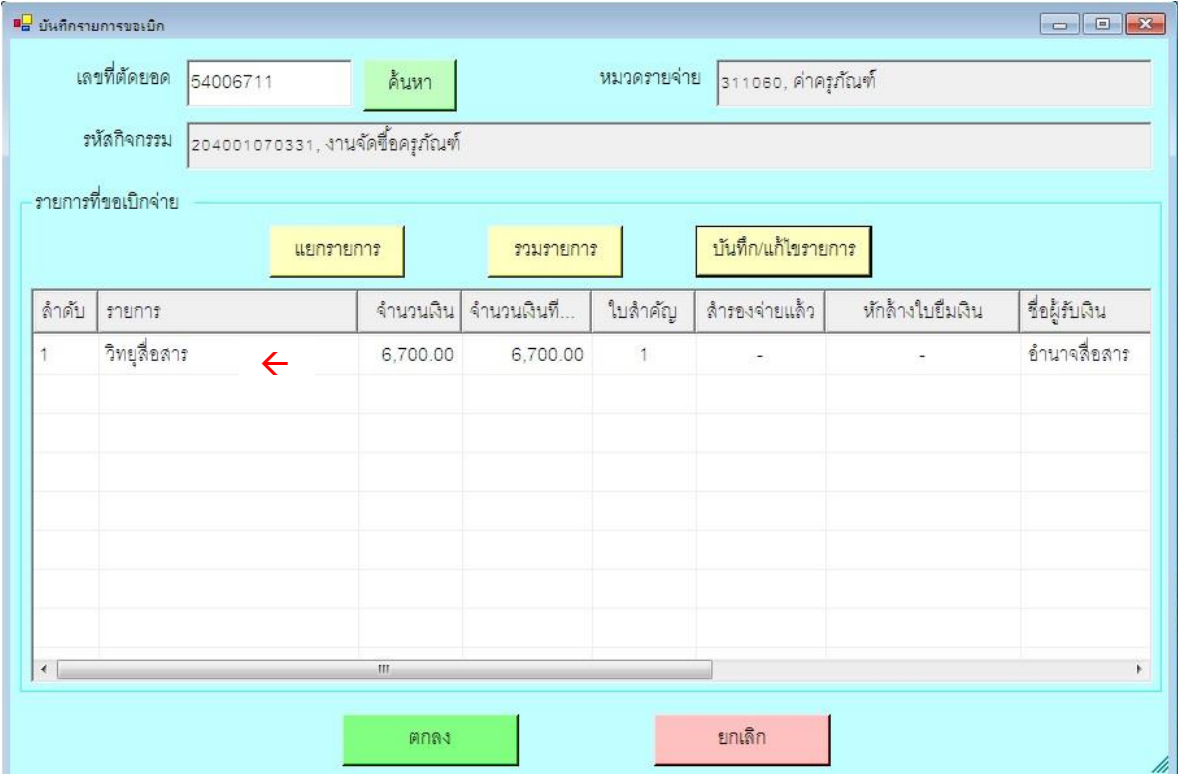

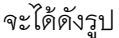

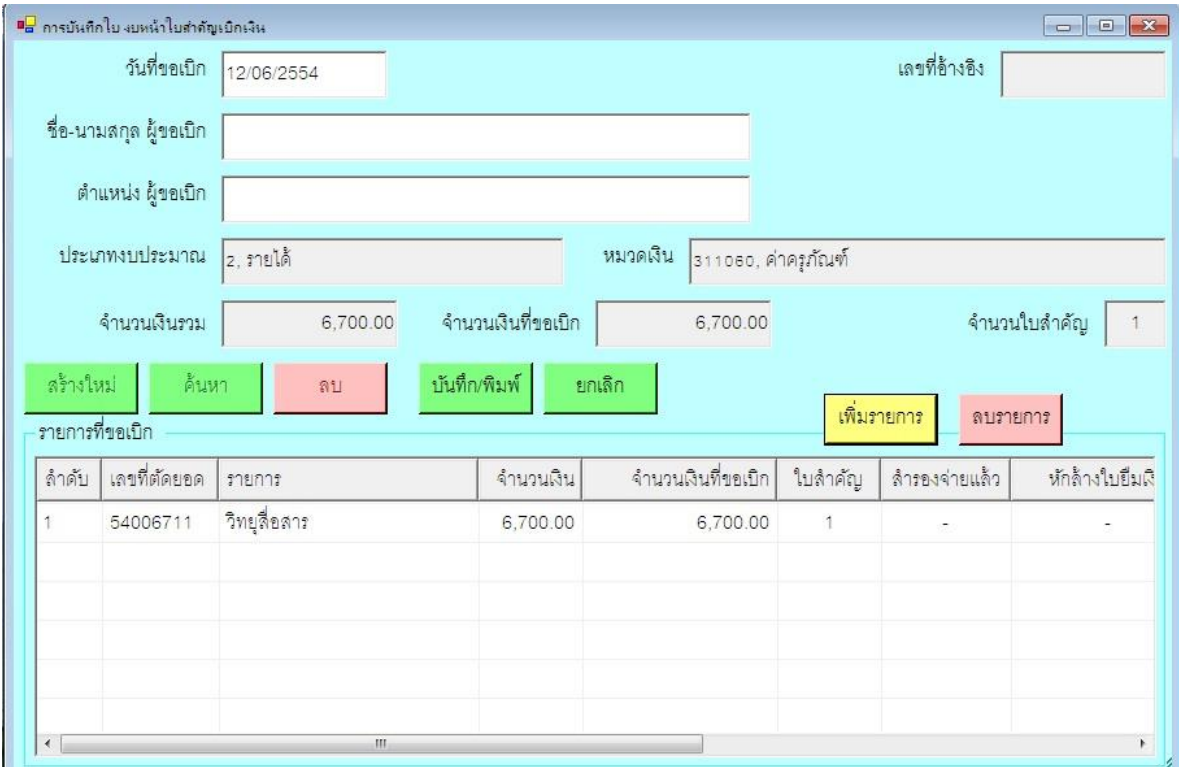

# กรอกชื่อ-นามสกุล และตำแหน่ง ผู้ขอเบิก

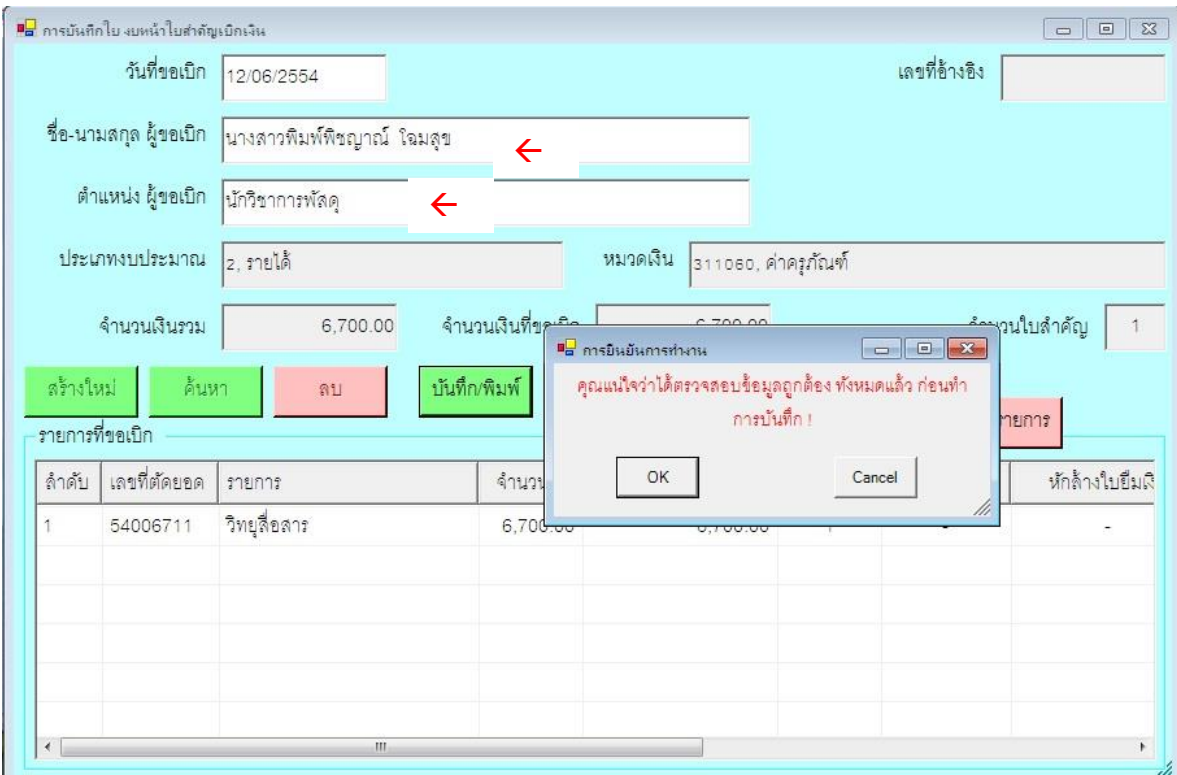

กดบันทึกพิมพ์แล้วคลิก OK

# **ขั้นตอนการท าบันทึกการับ-ส่ง ฎีกา**

## เลือกบันทึกการขอส่งฎีกา

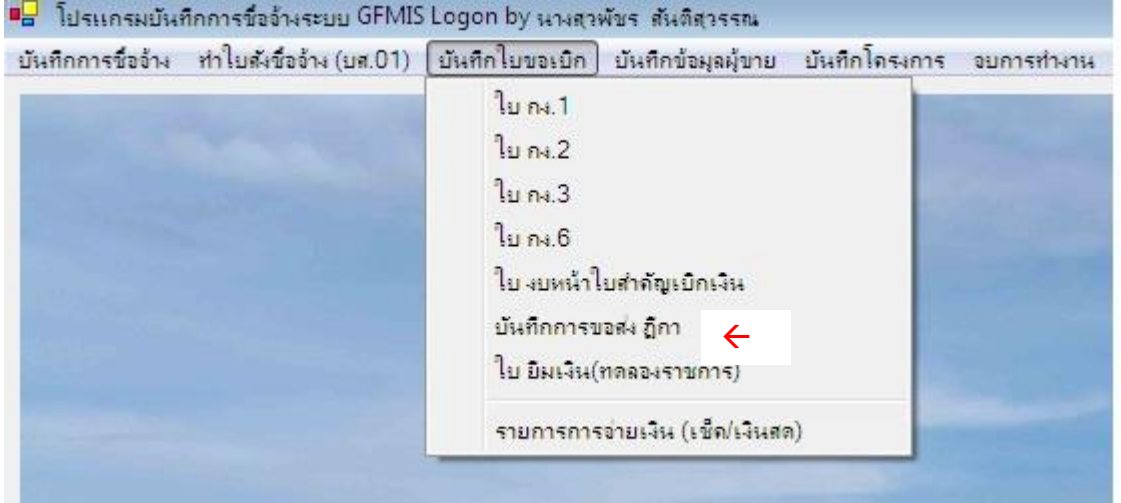

# จะขึ้นหน้าจอดังรูป

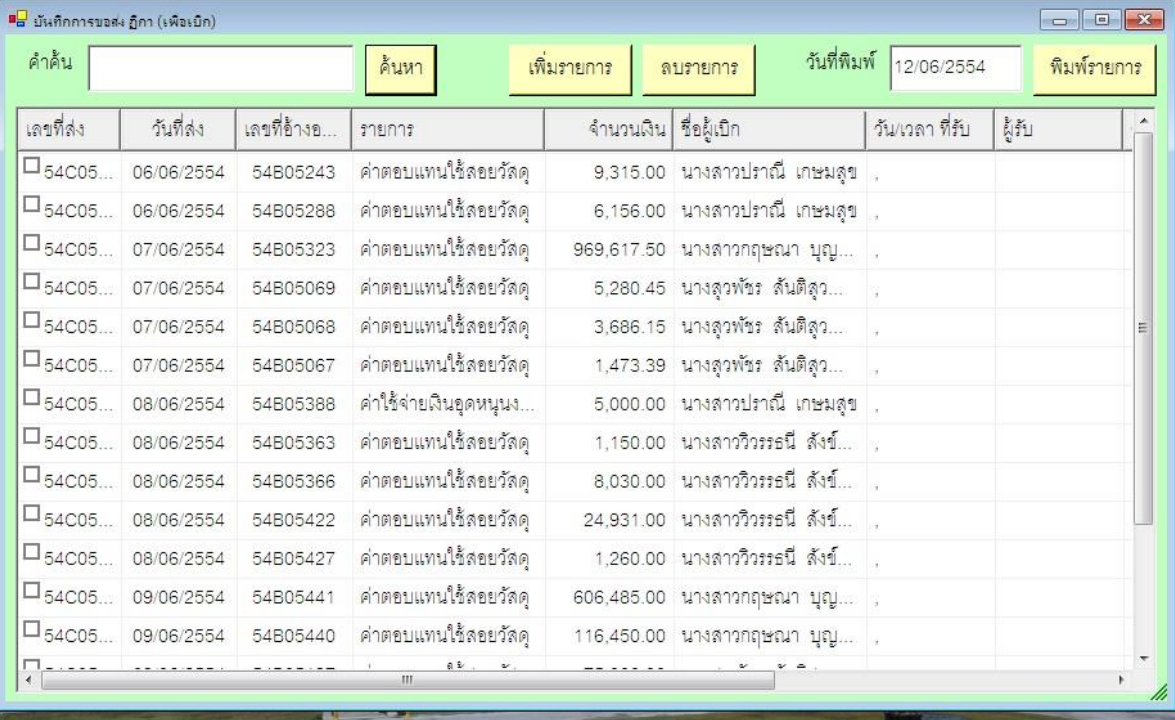

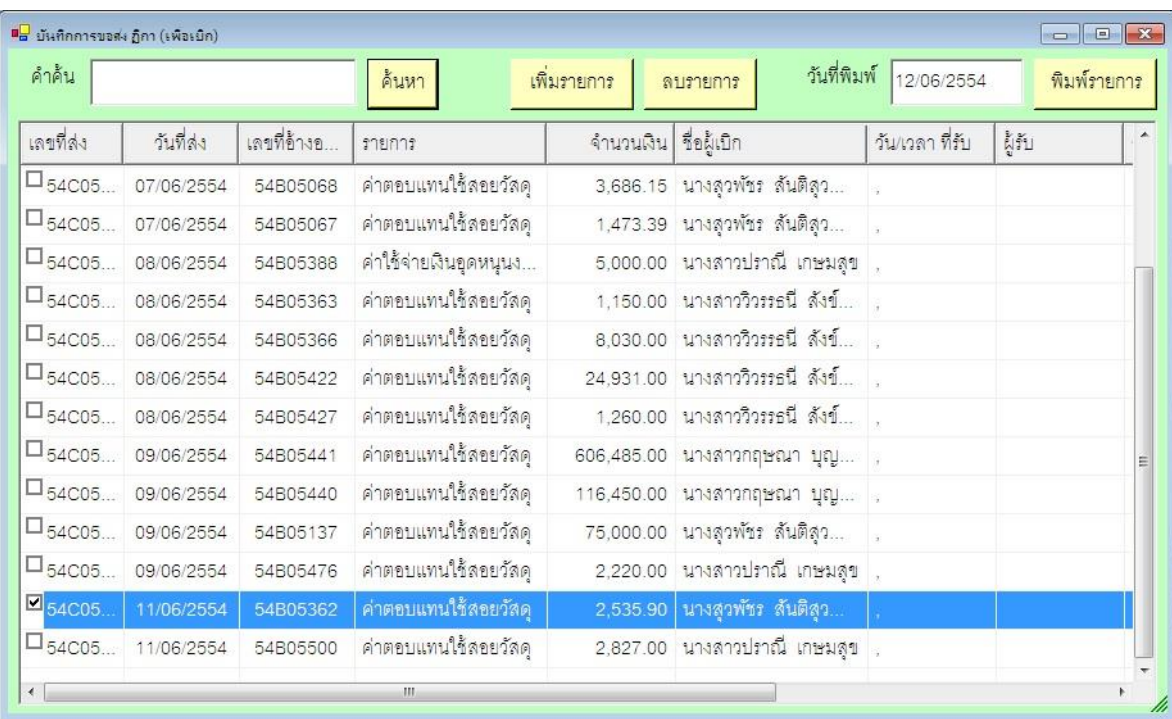

### เลือกรายการที่ต้องการจะส่งเบิก แล้วคลิกพิมพ์รายการ